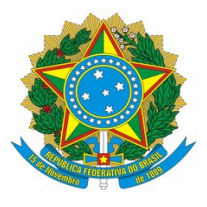

**Ministério da Economia** 

**Instituto Nacional da Propriedade Industrial** 

**INPI** 

# **MANUAL DO FORMULÁRIO ELETRÔNICO DE CONTRATOS DE TECNOLOGIA**

## COORDENAÇÃO-GERAL DE CONTRATOS DE **TECNOLOGIA**

**CGTEC**

**2019**

## **SUMÁRIO**

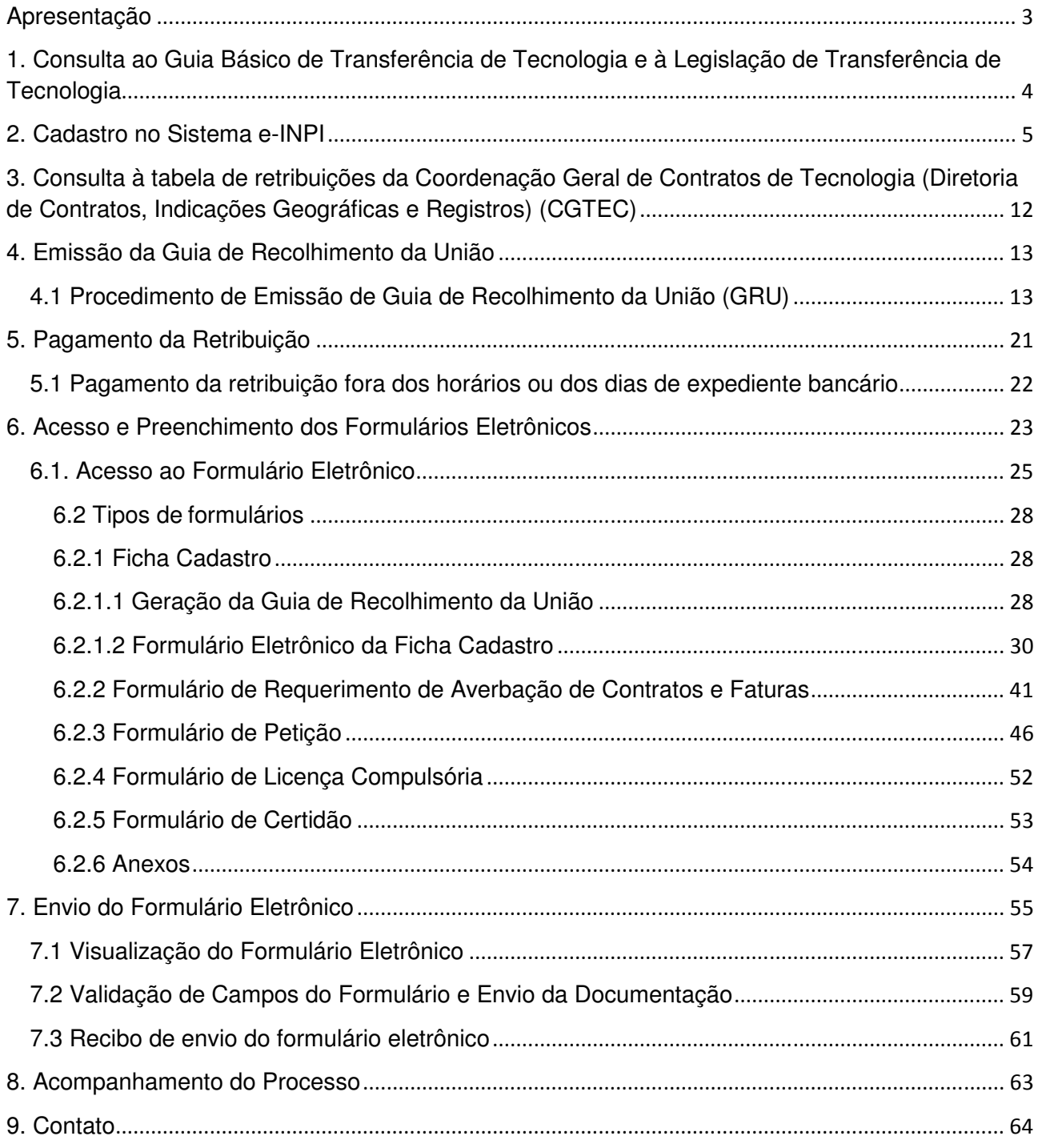

## **Apresentação**

O presente manual tem como finalidade orientar o requerente a preencher e submeter o formulário eletrônico de averbação de contratos de licenciamento de direito de propriedade industrial, transferência de tecnologia, franquia e fatura e de petições de qualquer espécie a serem apresentados à Coordenação Geral de Contrato de Tecnologia do Instituto Nacional da Propriedade Industrial.

 O Formulário Eletrônico de Requerimento de Averbação de Contrato de Transferência de Tecnologia, Licenciamento de Direito de Propriedade Industrial e Franquia e de petições de qualquer natureza esta disponível on line no portal do Instituto Nacional da Propriedade Industrial http://www.inpi.gov.br.

O presente manual tem o seguinte conteúdo: Guia Básico de Transferência de Tecnologia e legislação relacionada ao processo de averbação de Contratos de Transferência de Tecnologia; o procedimento no cadastro do requerente no Sistema e-INPI, Tabela de Retribuições de Contrato de Tecnologia, procedimento de Emissão de uma Guia de Recolhimento da União (GRU), procedimento do pagamento da Guia de Recolhimento; acesso e preenchimento do formulário eletrônico; e envio do pedido de requerimento da averbação ou petição, acompanhamento do pedido de averbação de contrato de tecnologia ou petição na Revista da Propriedade Industrial (RPI).

## **1. Consulta ao Guia Básico de Transferência de Tecnologia e à Legislação de Transferência de Tecnologia**

Conhecer a legislação relacionada ao processo de averbação do contrato de transferência de tecnologia, de licenciamento de direito de propriedade industrial e de franquia é importante para garantir os direitos das partes contratuais.

Os procedimentos administrativos são importantes para os agentes que desejam averbar um contrato de transferência de tecnologia, de licenciamento de direito de propriedade industrial e de franquia. Portanto, a leitura do Guia Básico de Transferência de Tecnologia disponível em http://www.inpi.gov.br/menu-servicos/transferencia/guia-basico-de-transferencia-de-tecnologia, e da legislação vigente, disponível em http://www.inpi.gov.br/menu-servicos/transferencia/legislacaotransferencia-de-tecnologia, sobre a averbação do Contrato de Transferência de Tecnologia, de Licenciamento de Direito de Propriedade Industrial e de Franquia e da Lei da Propriedade Industrial é imprescindível para submeter o processo de requerimento de averbação de contrato de transferência de tecnologia ou petições no INPI.

## **2. Cadastro no Sistema e-INPI**

O usuário, primeiramente, deverá se cadastrar no "Cadastro e-INPI" no sítio http://www.inpi.gov.br/pedidos-em-etapas/faca-busca/cadastro-no-e-inpi na página principal do portal do INPI http://www.inpi.gov.br, tal como indicado na figura abaixo. Este cadastro é necessário para toda pessoa, física ou jurídica, que queira demandar serviços ao INPI, e funciona para todo o Instituto. Uma vez criado seu cadastro, o usuário terá acesso a todos os serviços oferecidos pelo INPI com o mesmo login, acessando o sistema e-Contratos com o login de pessoa física.

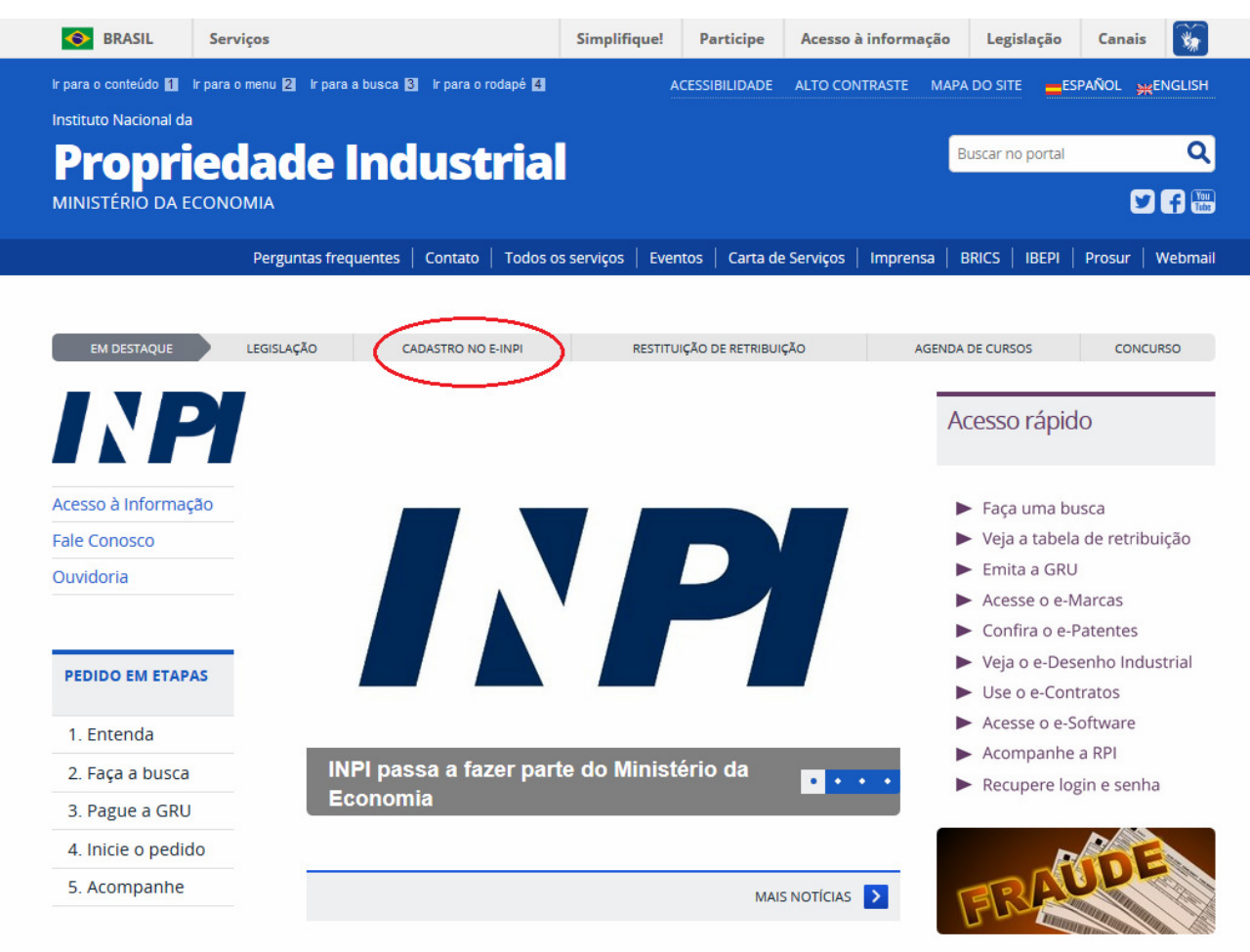

É importante que o login de pessoa física que vai utilizar o sistema e-Contratos seja cadastrado como "Advogado/Procurador sem habilitação especial" (2ª opção)

Depois de clicar no botão "Cadastre-se aqui", o usuário encontrará a página abaixo. Existem duas opções para o cadastro:

- <sup> $\triangle$ </sup> "Cliente", para pessoas físicas ou jurídicas que irão efetuar o depósito por conta própria ou
- <sup>A</sup> "Advogado ou Procurador", para usuários que irão atuar como representante legal de outrem.

 Na imagem abaixo, é possível identificar onde clicar para fazer o cadastro como próprio interessado ou como procurador:

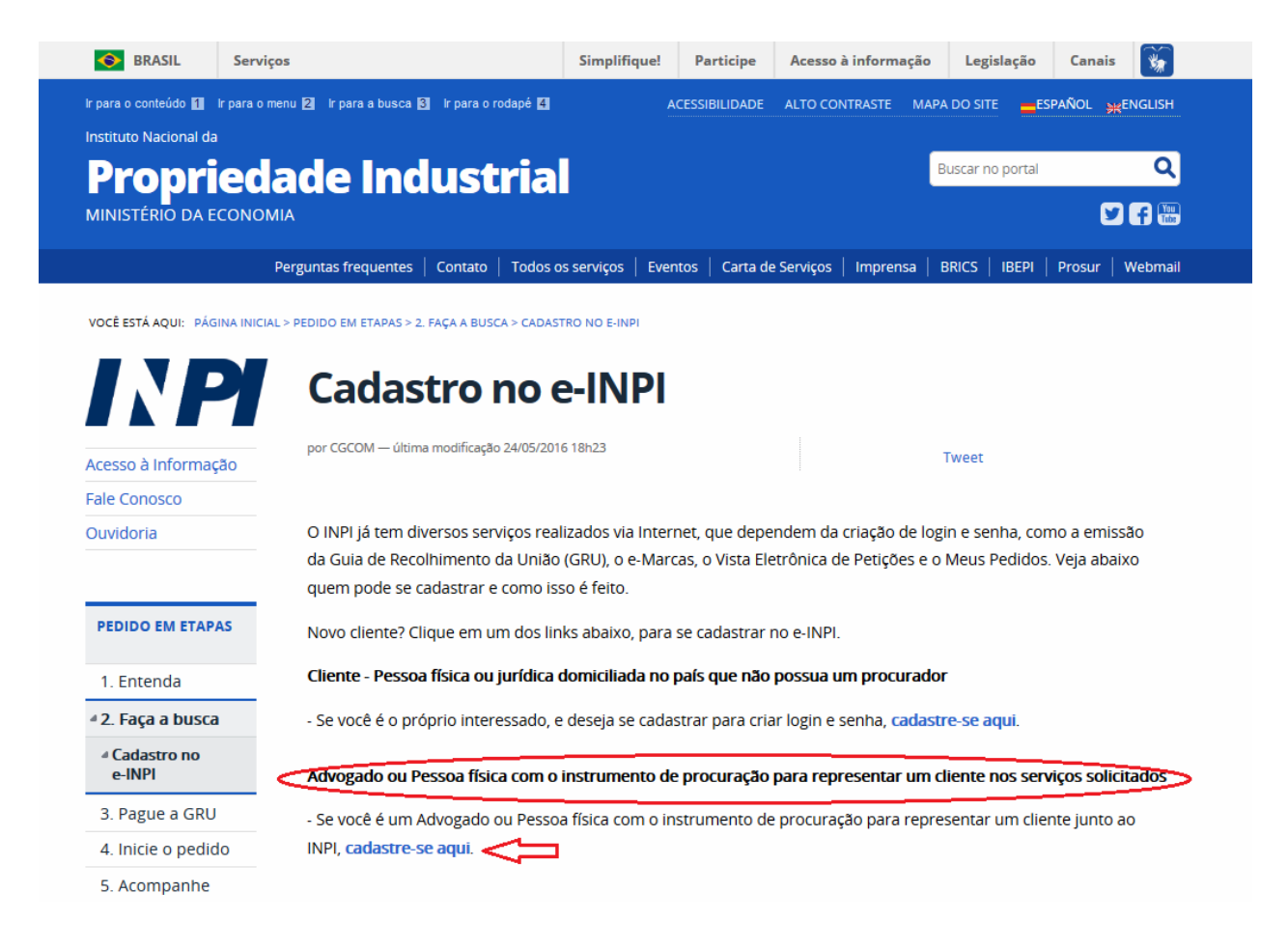

O próprio interessado, seu advogado ou representante legal poderá cadastrar uma identificação eletrônica, composta por login e senha, que servirá para que autentique seu acesso ao sistema da Guia de Recolhimento da União (Sistema GRU) no sítio https://gru.inpi.gov.br/einpi/internetCliente/Principal.jsp.

Em seguida, o usuário deverá aceitar o "termo de adesão" ao "Cadastro e-INPI", que corresponde ao Sistema PAG e ao e-CONTRATOS, em que constam as condições gerais do serviço, conforme a figura abaixo.

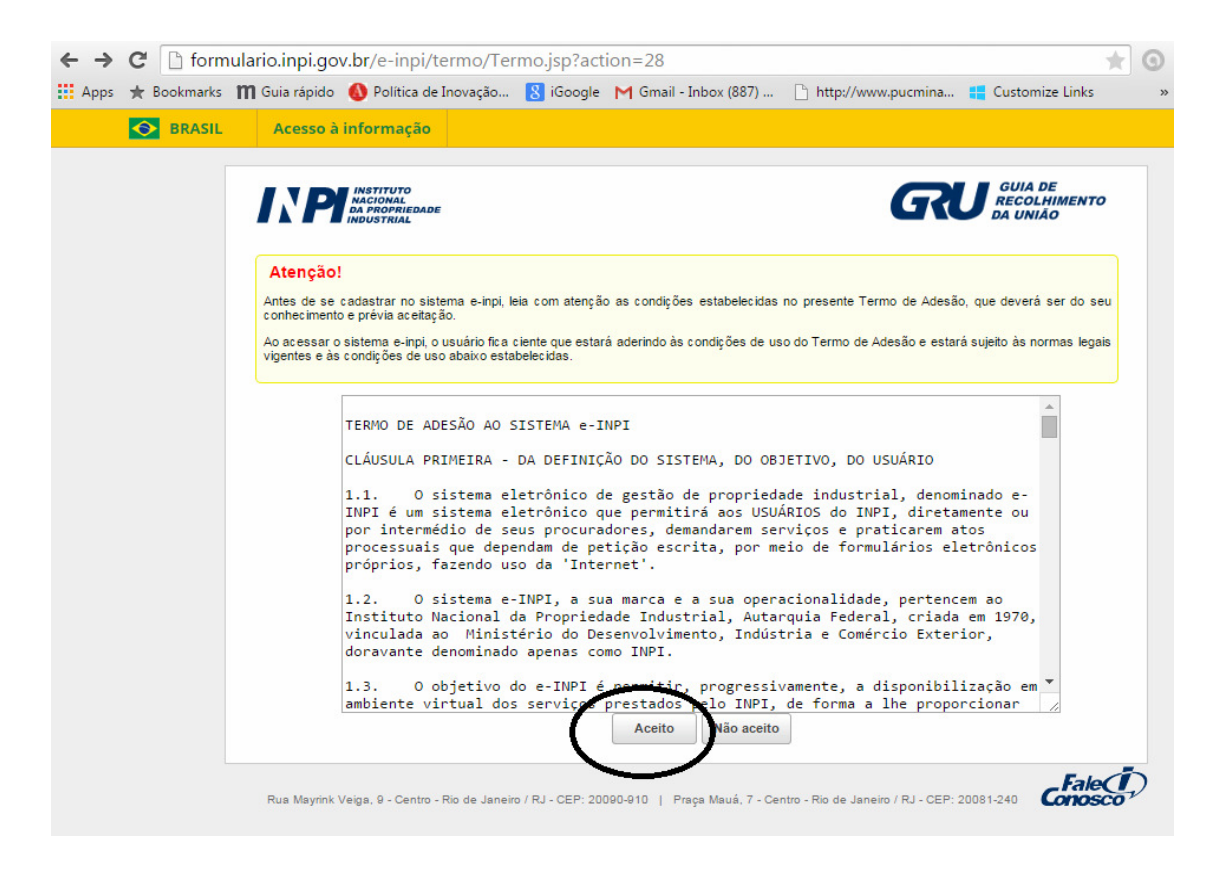

Procedendo dessa forma, o usuário será direcionado à área de cadastro, tal como exposto na figura abaixo:

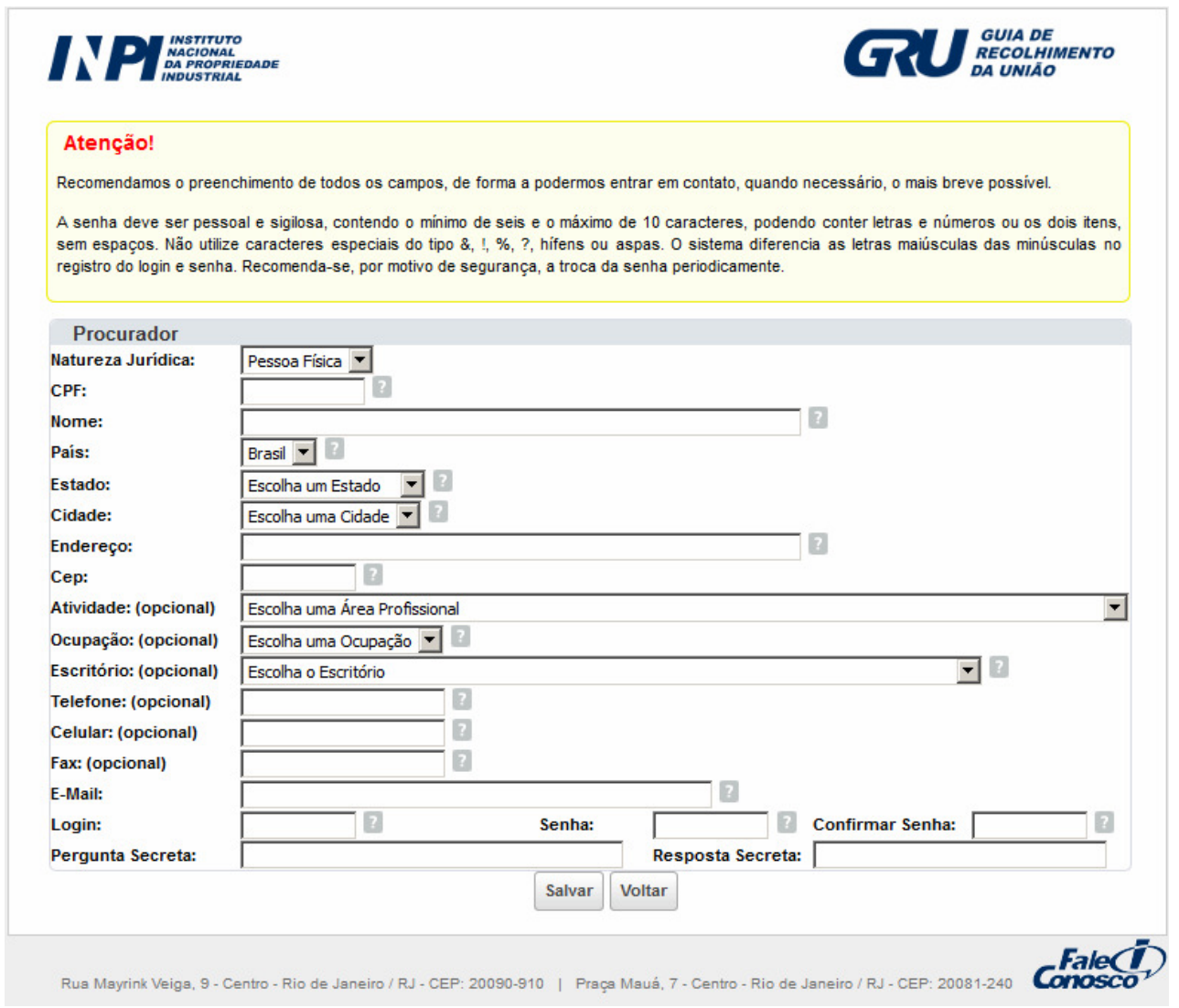

A senha deve conter o mínimo de 6 (seis) e o máximo de 10 (dez) caracteres, podendo conter letras e números ou os dois itens, sem espaços. Não utilize caracteres especiais do tipo &, !, % ?, hifens ou aspas. O login e a senha são do tipo "Case Sensitive", ou seja, o sistema diferencia as letras maiúsculas das minúsculas no registro do login e senha.

A senha é de uso pessoal e intransferível. Não transmita a sua senha a terceiros. O ideal é que o requerente da averbação de Contrato de Transferência ou de petição tenha uma senha e seu procurador ou representante legal tenha outra.

Lembramos que a empresa (cadastro de CNPJ) e o procurador (cadastro de CPF) possuem login diferentes, onde ambos podem gerar a GRU informando o cliente (empresa requerente), mas somente o login de procurador poderá acessar o sistema e-contratos.

Não é necessário que o representante legal saiba a senha do requerente/outorgante para emitir uma GRU. Além disso, a transmissão da sua senha pode acarretar problemas futuros, de uso não autorizado após uma eventual destituição de procurador.

Sempre mantenha atualizado o seu cadastro no INPI. É unicamente com base nas informações do seu cadastro que podemos emitir a documentação ao requerente. Tudo depende da consistência das informações sobre o requerente e/ou seu procurador. Portanto, toda e qualquer mudança de dados, além, é claro, de quaisquer alterações que interfiram no curso do seu processo junto ao INPI, devem ser comunicadas ao órgão.

Os dados do requerente - ou seja, os dados da pessoa, física ou jurídica, que solicita o requerimento de averbação de contrato de transferência de tecnologia ou petição no INPI, que constarão do formulário são:

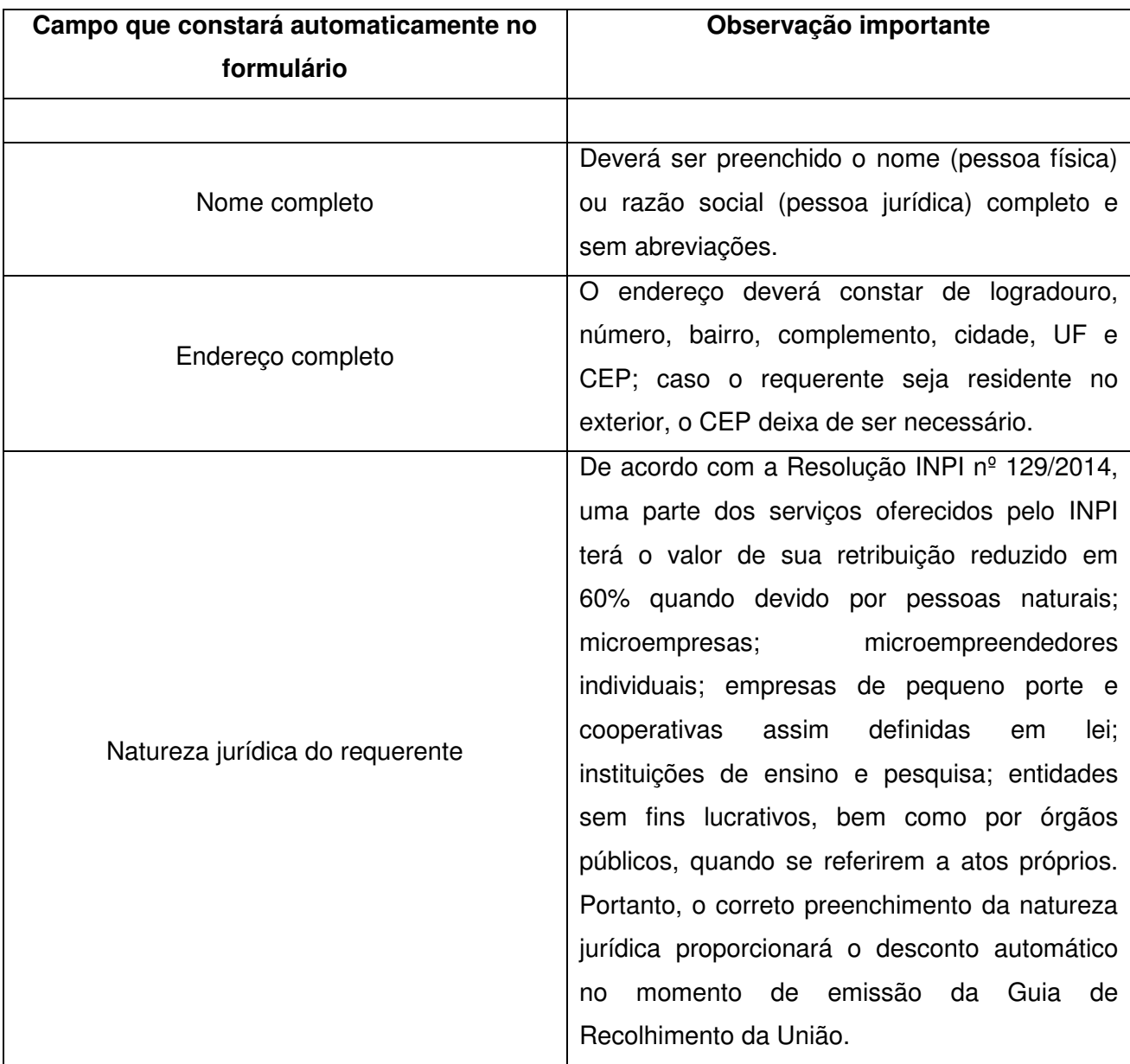

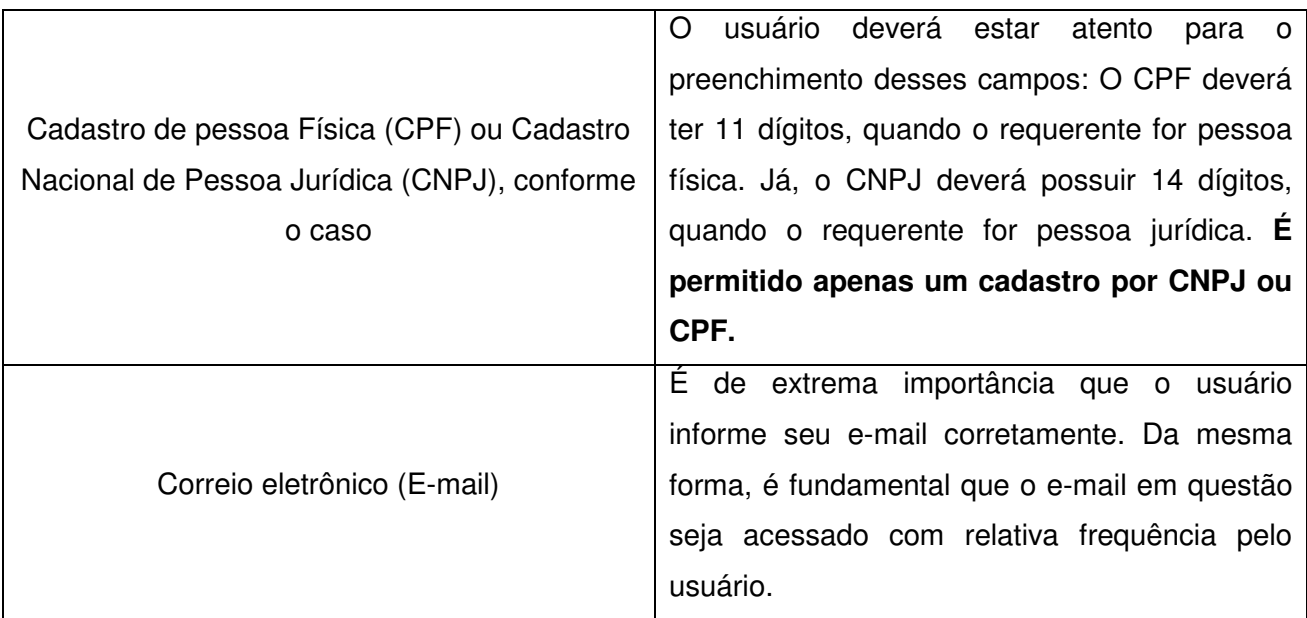

É importante salientar que algumas das informações preenchidas durante o cadastramento no Sistema PAG são migradas automaticamente para o formulário eletrônico de contratos e faturas de tecnologia. Dessa forma, é fundamental manter atualizado o cadastro no INPI, pois é unicamente com base nestas informações que o instituto pode manter contato com o requerente.

**Nunca se esqueça de manter o seu cadastro atualizado no INPI!** 

## **3. Consulta à tabela de retribuições da Coordenação Geral de Contratos de Tecnologia (CGTEC)**

No portal do INPI, na seção relativa a Transferência de Tecnologia, está disponível a tabela de retribuições dos serviços prestados pela Coordenação Geral de Contratos de Tecnologia (da antiga Diretoria de Contratos, Indicações Geográficas e Registros) no sítio http://www.inpi.gov.br/menu-servicos/transferencia/contratos\_0.pdf. Os usuários deverão consultá-la antes de efetuar o seu pedido, visando tomar conhecimento dos códigos e valores de cada serviço, assim como da redução de valor de retribuição que o INPI concede a pessoas naturais, microempresas, microempreendedores individuais, empresas de pequeno porte e cooperativas assim definidas em lei, instituições de ensino e pesquisa, entidades sem fins lucrativos, bem como por órgãos públicos, quando se referirem a atos próprios.

Esta tabela de retribuições possui faixas, com diferentes valores e deverá ser estudada pelo requerente antes da emissão da Guia de Recolhimento da União, a fim de que o requerente escolha o serviço que se enquadra à sua realidade.

A Coordenação Geral de Contratos de Tecnologia só aceita protocolos por meio eletrônico, para os seus serviços exclusivos.

**É importante lembrar que cada serviço possui um código específico, o que torna imprescindível que o requerente recolha a retribuição correta.** 

## **4. Emissão da Guia de Recolhimento da União**

Após ter realizado o cadastro no e-INPI no sítio http://www.inpi.gov.br/pedidos-emetapas/faca-busca/cadastro-no-e-inpi, o usuário, a fim de selecionar o serviço a ser demandado à Coordenação Geral de Contratos de Tecnologia, deverá acessar a Guia de Recolhimento da União (GRU) no sítio https://gru.inpi.gov.br/e-inpi/internetCliente/Principal.jsp, conforme orientação a seguir, para poder gerar a guia correspondente ao serviço desejado.

#### **4.1 Procedimento de Emissão de Guia de Recolhimento da União (GRU)**

a) No portal do INPI, o usuário deverá clicar no sítio https://gru.inpi.gov.br/einpi/internetCliente/Principal.jsp, conforme figura abaixo:

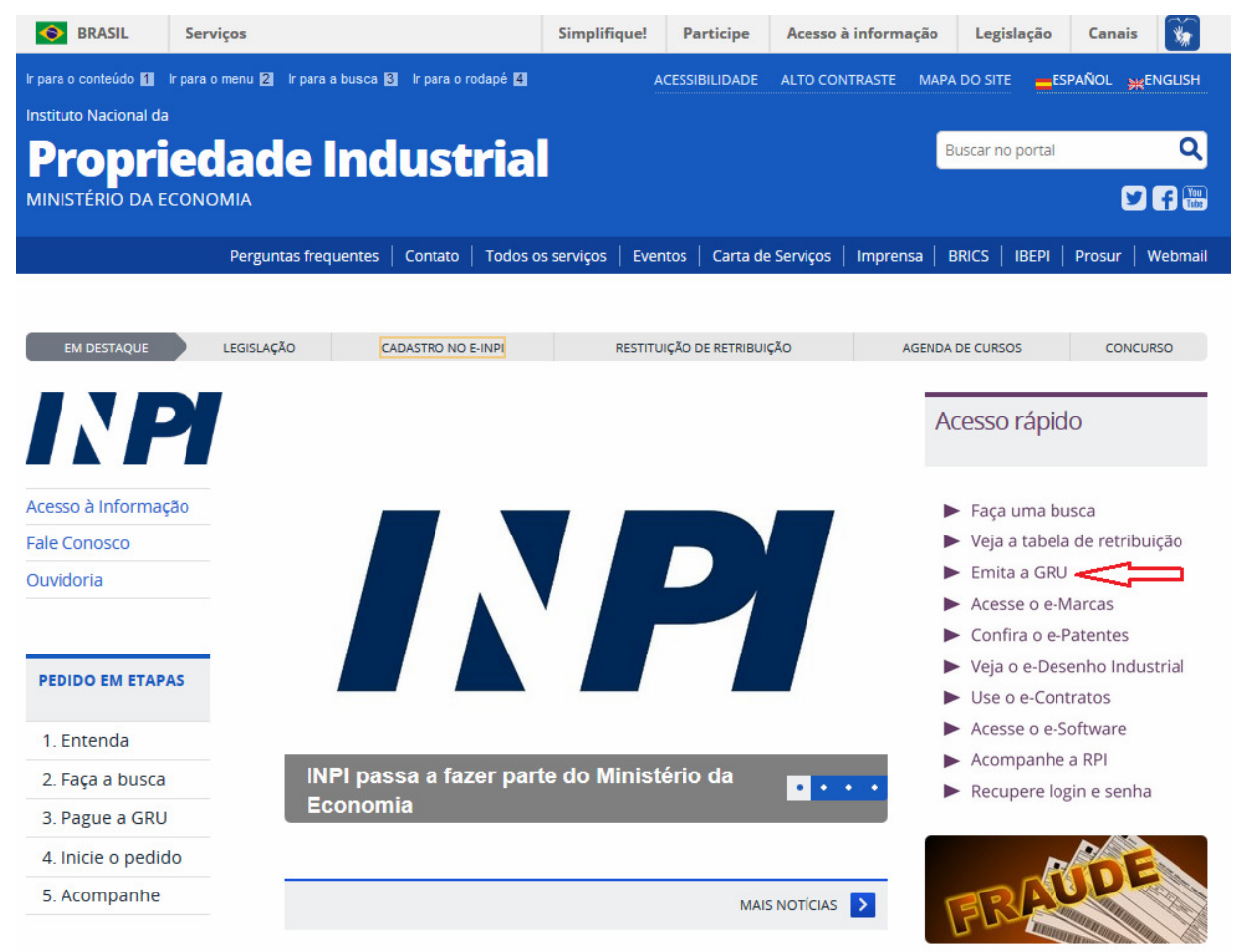

No próximo passo, o requerente deverá preencher o login e senha, previamente cadastrados no sistema e-INPI, conforme a figura a seguir.

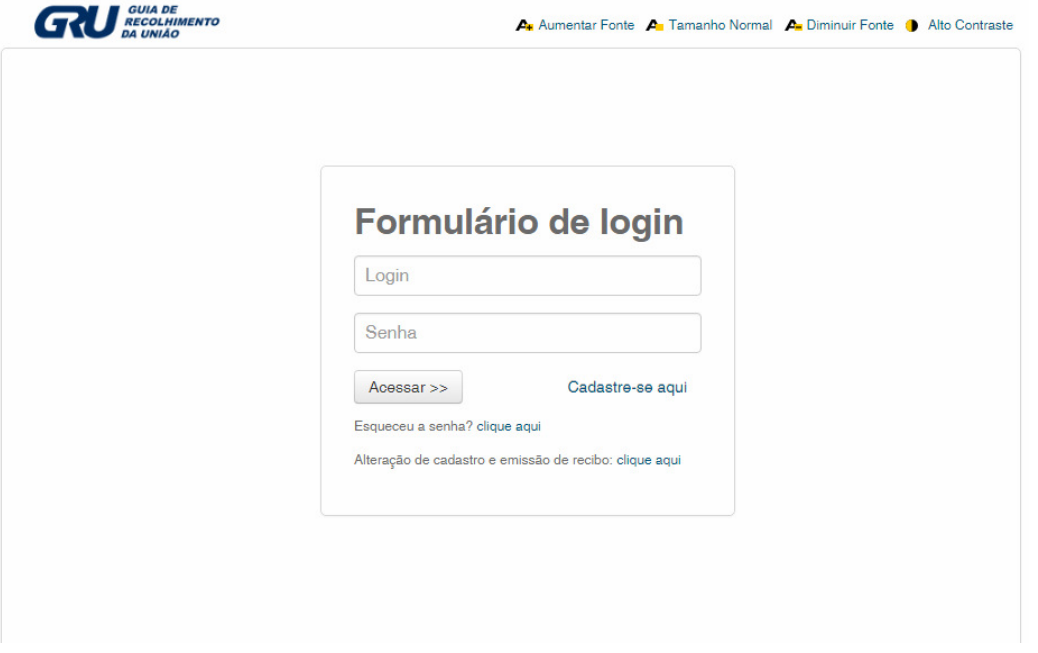

As seguintes informações serão disponibilizadas, conforme a figura abaixo.

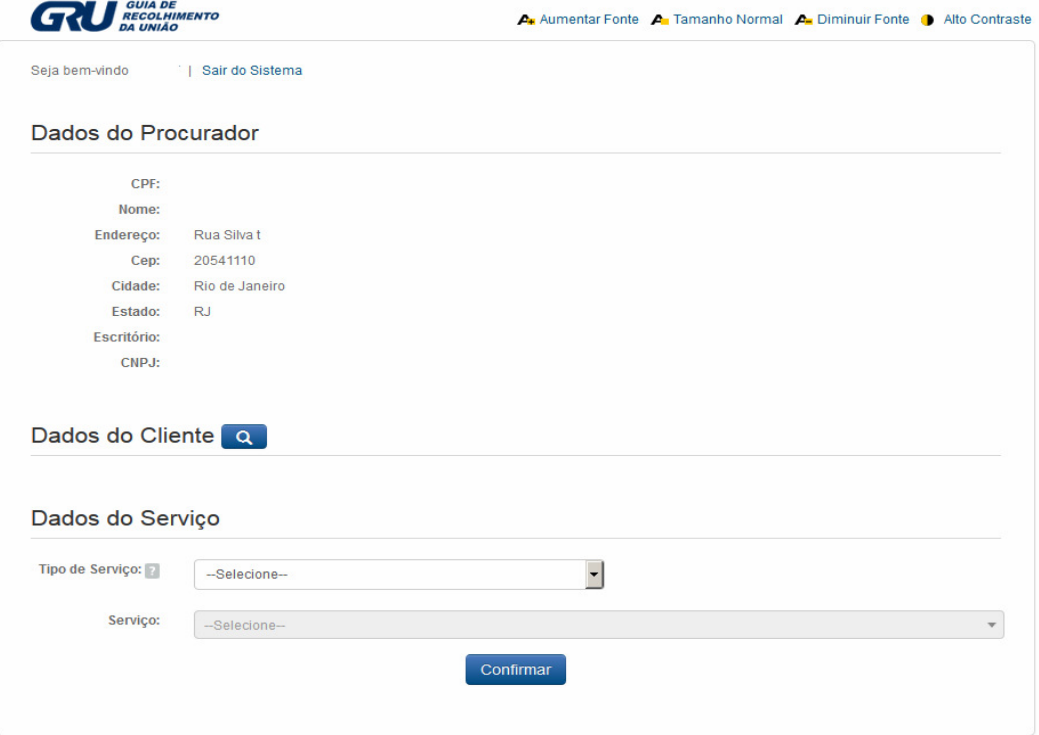

Em seguida, devem ser preenchidas as informações do cliente, clicando no símbolo azul ao lado de **Dados do Cliente**. O cliente pode ser selecionado pelo CNPJ/CPF/NINPI ou pelo Nome ou Razão Social, digitando e clicar em Pesquisar.

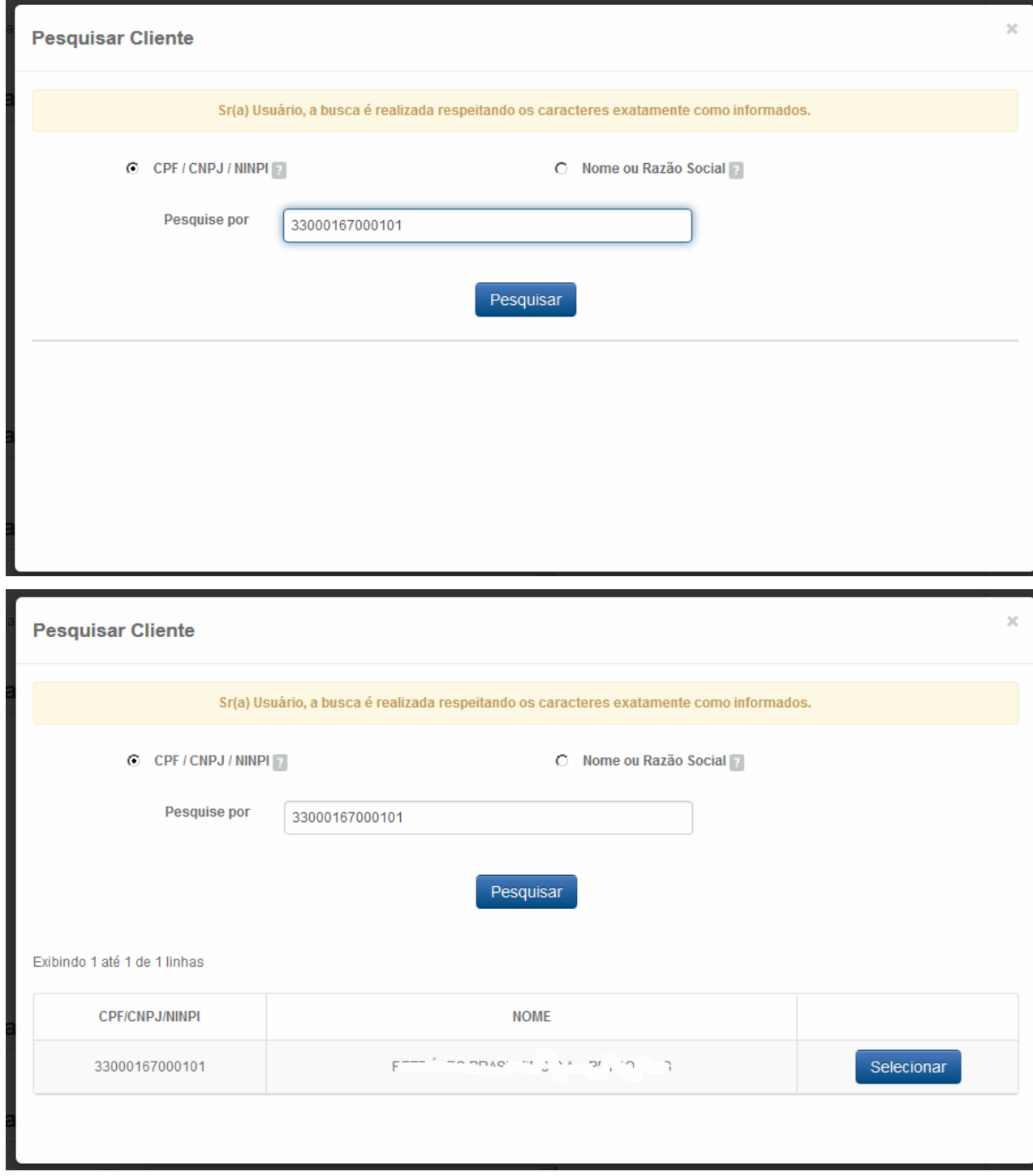

Clique em selecionar, e o cliente será transportado para a GRU em elaboração.

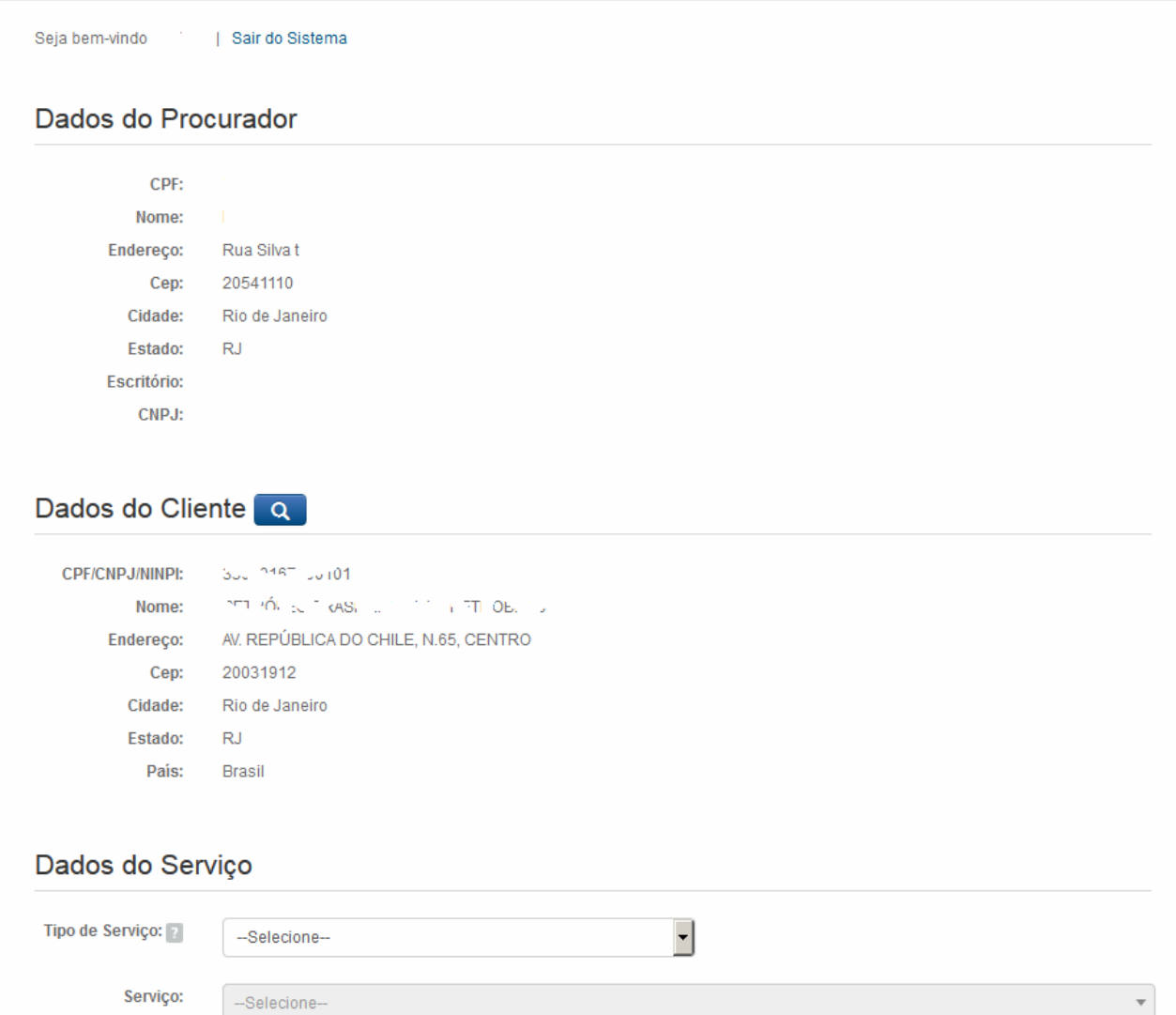

Nesta etapa vamos selecionar o tipo de serviço, primeiramente devemos indicar que o serviço se refere à Coordenação Geral de Contratos de Transferência de Tecnologia, conforme figura abaixo.

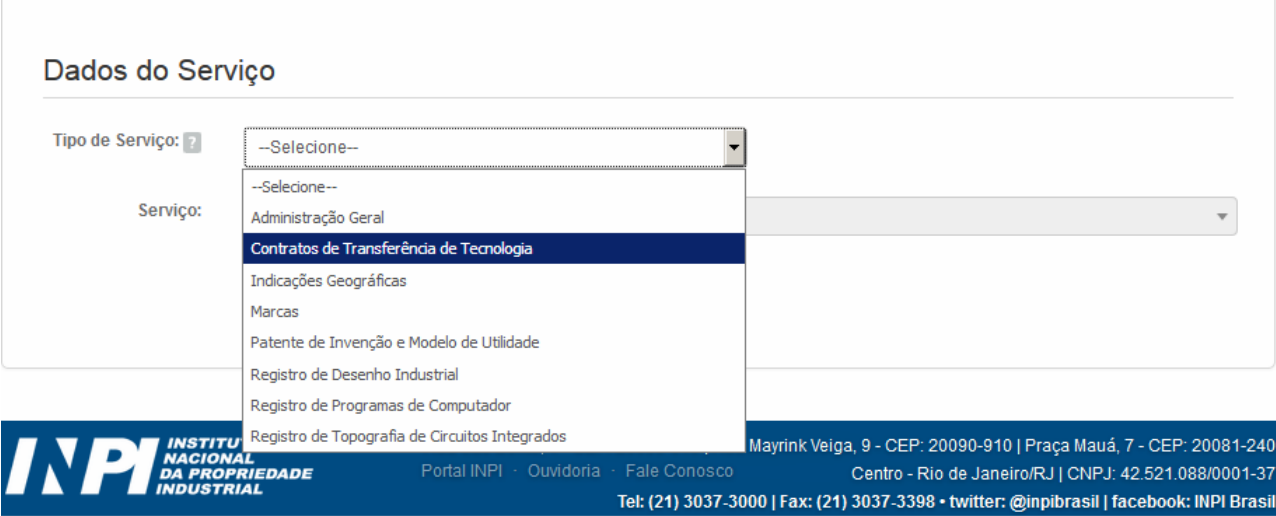

Para então, indicar o serviço pretendido, e confirmar.

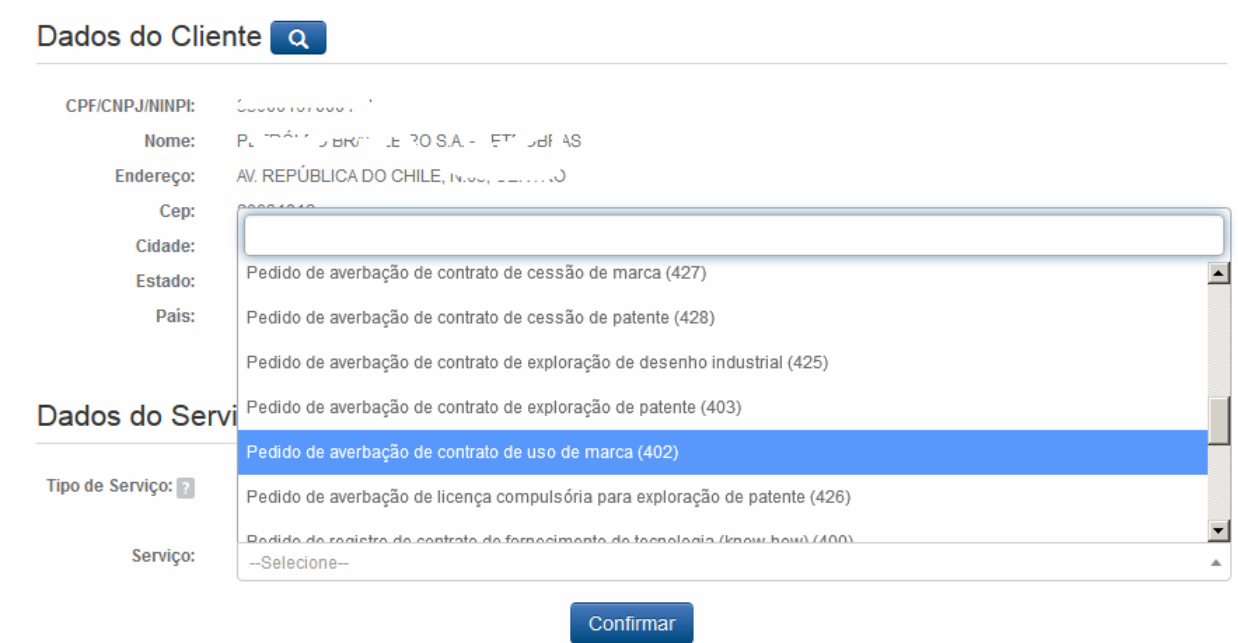

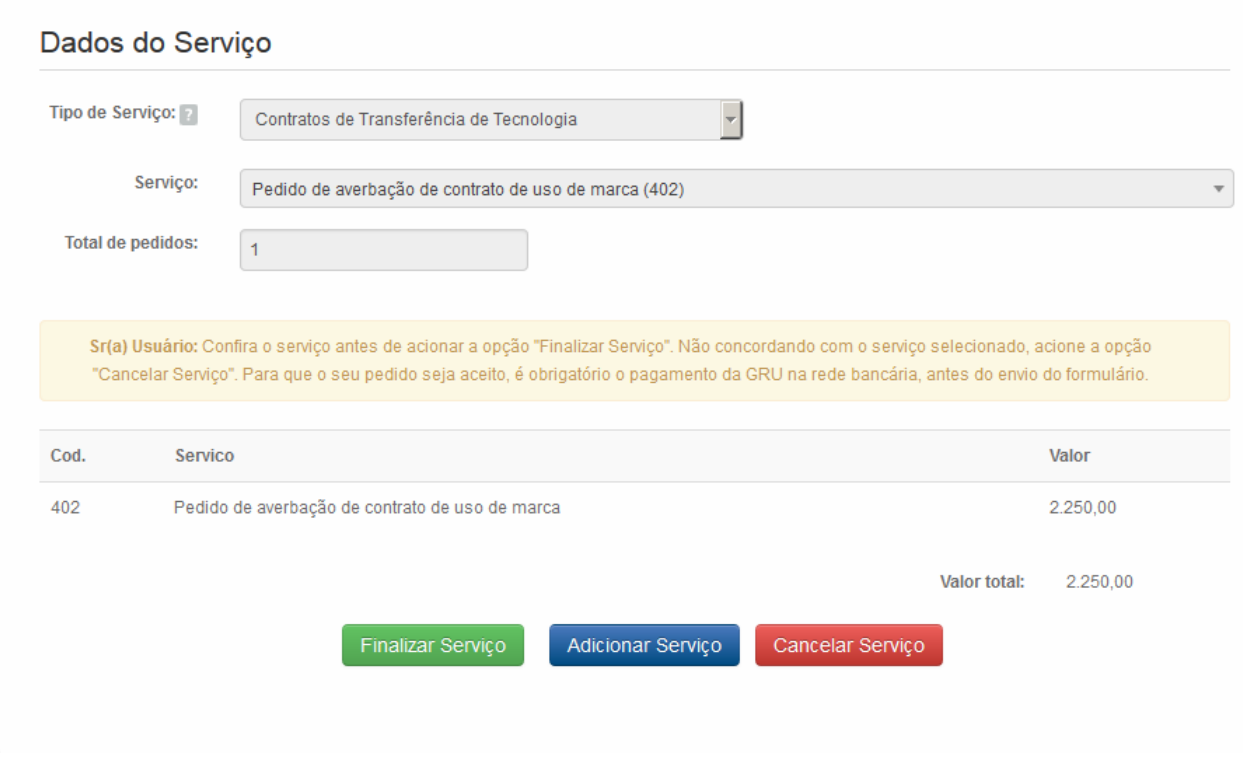

Caso o contrato contenha somente a modalidade selecionada, deve clicar em "Finalizar Serviço", para emissão da GRU. Para adicionar outra modalidade, deve clicar em "Adicionar Serviço".

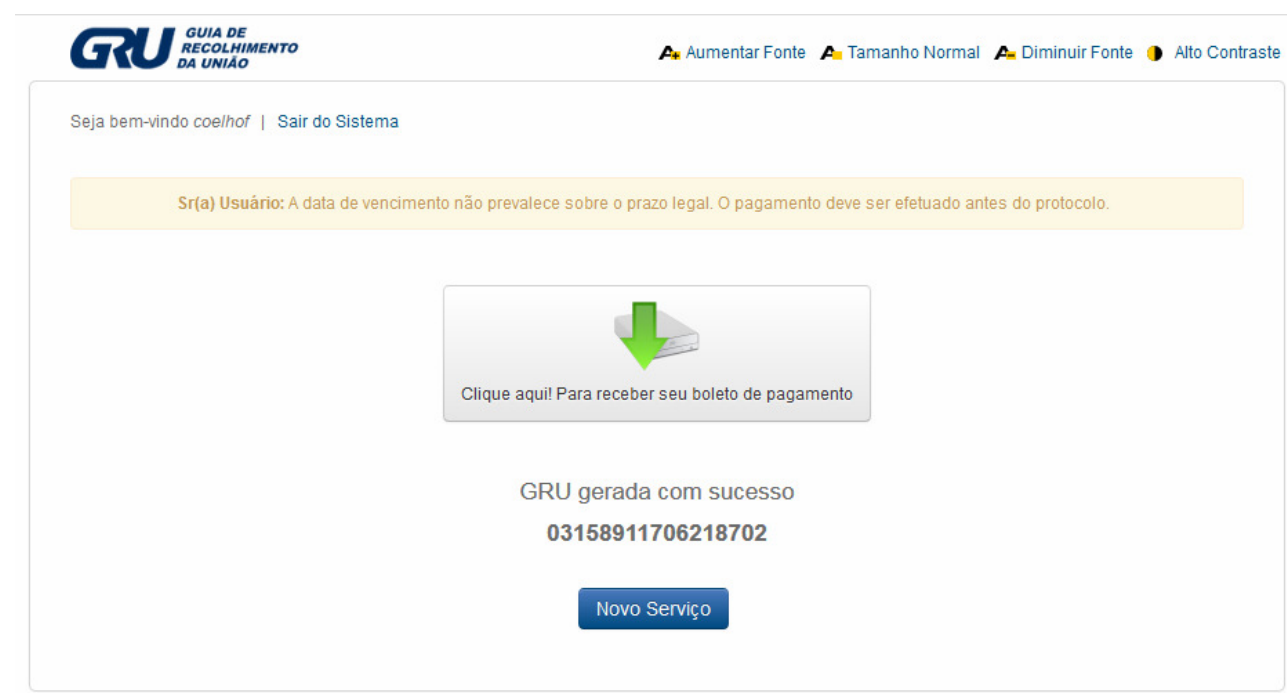

Para emissão do arquivo PDF da GRU, que permitirá a impressão, deve clicar na seta verde, onde será gerada GRU.

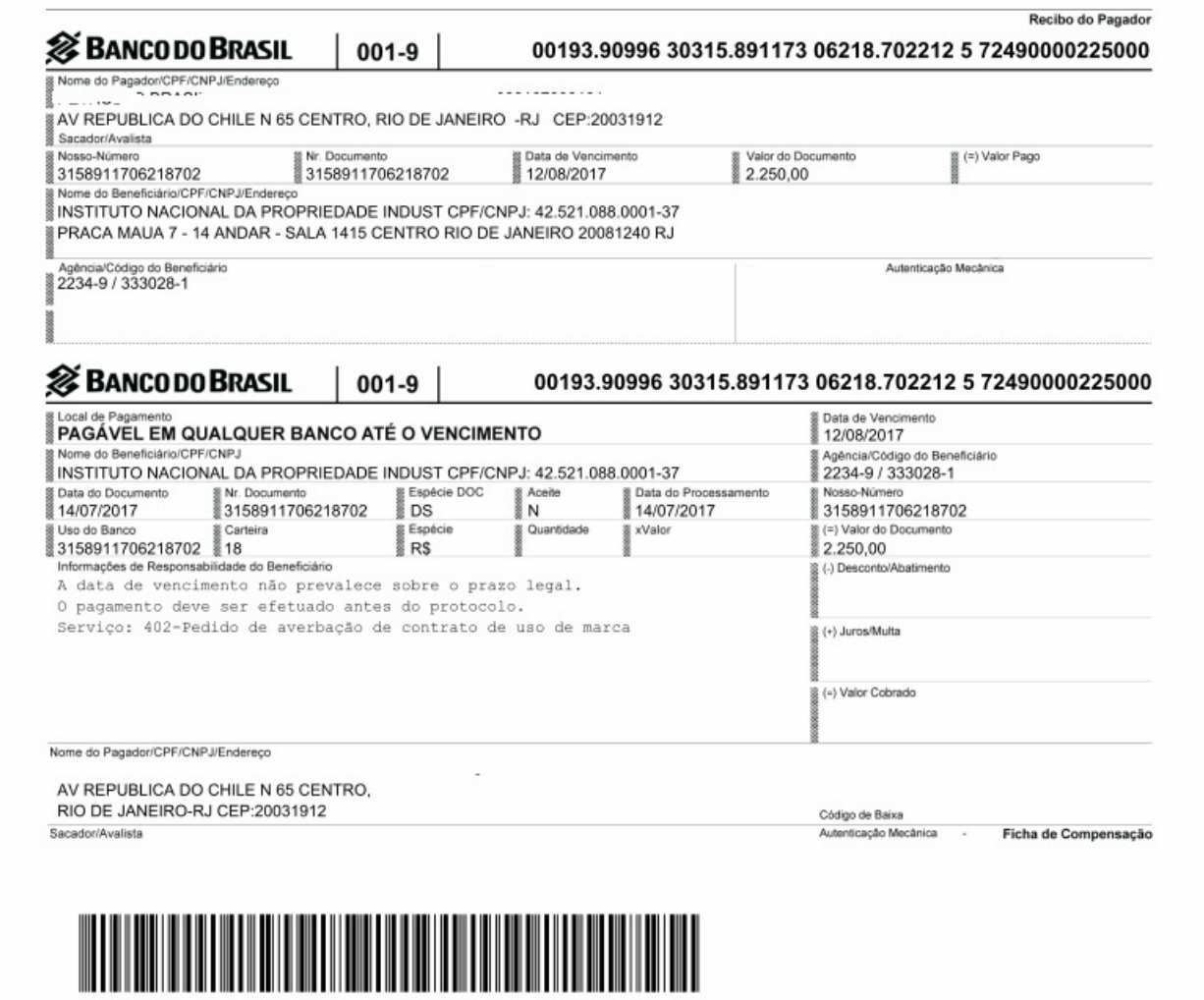

Caso o contrato contenha mais de uma modalidade, deve clicar "Adicionar Serviço" e selecionar a outra modalidade, e clicar em Incluir.

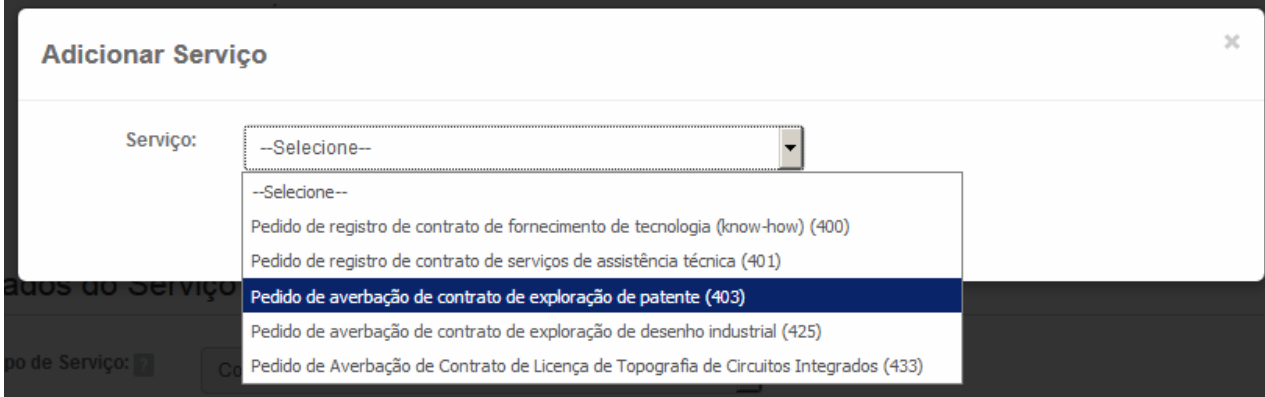

Depois clicar em Finalizar Serviço, e demais passos para emitir e imprimir a GRU.

Pronto! Agora você já pode pagar sua GRU antes de efetuar o protocolo.

**A GRU deve ser paga antes do protocolo de requerimento, sob pena deste ser indeferido por pagamento posterior à data de protocolo.** 

## **5. Pagamento da Retribuição**

De posse da Guia de Recolhimento da União (GRU), o usuário deverá observar o seguinte:

- $\checkmark$  O pagamento da GRU, na rede bancária, deverá ser obrigatoriamente realizado até o envio do Formulário Eletrônico, sob pena do serviço solicitado não ser considerado;
- $\checkmark$  Apesar de a GRU gerada possuir o termo "Contra apresentação" no campo Vencimento, o usuário deve efetuar o pagamento até a data em que pretende entrar com o pedido. A data de vencimento da GRU não possui relação com os prazos administrativos e estes devem ser estritamente observados pelos requerentes de acordo com o que estabelece a Lei da Propriedade Industrial;
- $\checkmark$  A emissão da GRU, que corresponde à etapa de seleção do serviço pretendido, deverá ser efetuada obrigatoriamente pelo requerente ou por seu procurador/agente da propriedade industrial (ou preposto deste último), nunca por terceiros. Por esse motivo, o acesso ao sistema é condicionado à prévia identificação do usuário. Assim, à exceção do preposto do agente da propriedade industrial, o nome do usuário que acessa o sistema para a seleção do serviço e a consequente emissão da GRU constará impresso na guia gerada, ficando consignada a vinculação do usuário em questão ao ato praticado;
- $\checkmark$  Cumpre observar que, para fins de validade dos atos praticados pelo usuário que dependam de pagamento de retribuição, o serviço pretendido será considerado como efetivamente pago somente após a conciliação bancária da respectiva GRU.

## **5.1 Pagamento da retribuição fora dos horários ou dos dias de expediente bancário**

Para fins de pagamento da retribuição referente ao depósito de pedido de averbação de contratos de transferência de tecnologia e faturas e petições, a data da operação bancária será considerada como a data efetiva do pagamento, ainda que aquela tenha sido realizada em horários ou em dias durante os quais não há expediente bancário e desde que efetivamente comprovada.

Portanto, nos casos em que a operação bancária relativa ao pagamento do pedido for realizada até a data do envio do formulário eletrônico, mas fora dos horários ou dos dias de expediente bancário, o usuário deverá encaminhar, como anexo ao formulário eletrônico de pedido de averbação de contratos de transferência de tecnologia e faturas e petições, o comprovante digitalizado do pagamento da Guia de Recolhimento da União (GRU) contendo claramente o número da GRU, a data de pagamento e autenticação bancária legíveis.

Não serão aceitos como comprovante de pagamento os agendamentos de operação bancária.

## **6. Acesso e Preenchimento dos Formulários Eletrônicos**

Para ter acesso aos formulários eletrônicos de averbação e de petição, primeiramente é necessário que o usuário efetue seu cadastro no sistema da Guia de Recolhimento da União (GRU), para depois gerar uma guia correspondente ao serviço solicitado. Caso o usuário já esteja cadastrado, seu acesso poderá ser efetuado por meio de login e senha. É também fundamental que, antes de iniciar o preenchimento, o usuário leia a Lei da Propriedade Industrial (LPI) nº 9.279/1996, bem como todos os itens deste Manual, a fim de que tenha maiores esclarecimentos sobre como atuar junto à Coordenação Geral de Contratos de Tecnologia.

**a)** No portal do INPI, o usuário deverá clicar no botão "**e-CONTRATOS**", localizado na primeira página do portal à direita.

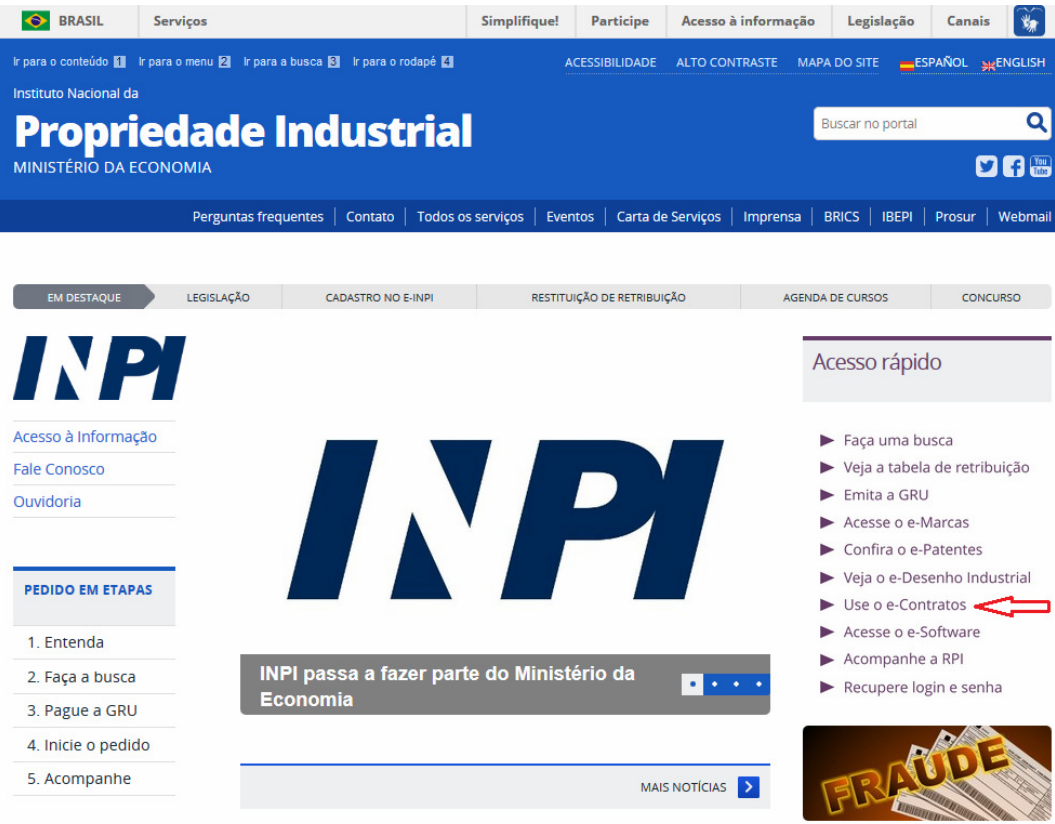

**b)** Em seguida, clicar no link de acesso ao **e-CONTRATOS.** 

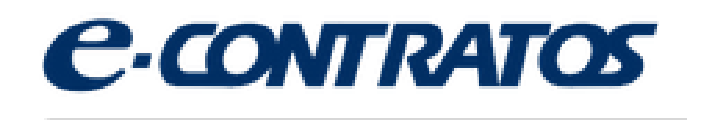

**c)** E depois, deverá preencher o **login** e **senha**, conforme a figura a seguir:

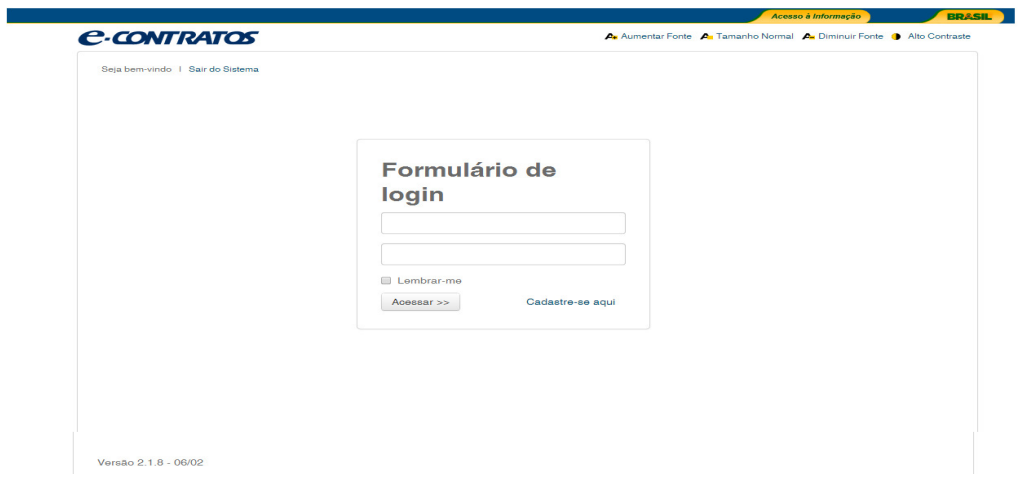

A partir do momento em que se logar, o usuário terá 30 minutos para efetuar o preenchimento do formulário eletrônico. No entanto, caso o tempo de sessão se encerre durante o preenchimento, as informações lançadas até aquele momento estarão salvas. Basta que o usuário faça o login, novamente, para continuar o preenchimento.

### **6.1. Acesso ao Formulário Eletrônico**

Após inserir seu login e senha e clicar em "Acessar", o usuário deverá inserir o número da GRU (também chamado "nosso número"), devidamente paga, no campo abaixo reproduzido. Cumpre lembrar que é por intermédio desse número que a Coordenação Geral de Contratos de Tecnologia confirma a solicitação dos serviços e a conciliação bancária dos respectivos pagamentos. Portanto, o número da GRU constitui dado fundamental relativo à retribuição.

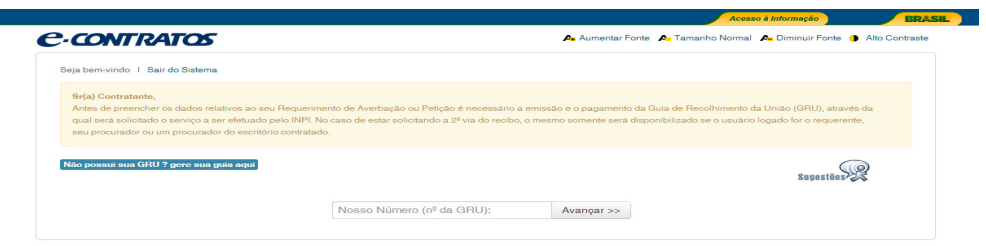

Abaixo se encontra um exemplo de uma Guia de Recolhimento da União (GRU), no qual foi dado destaque ao campo "Nosso número", que possibilitará o acesso ao formulário eletrônico.

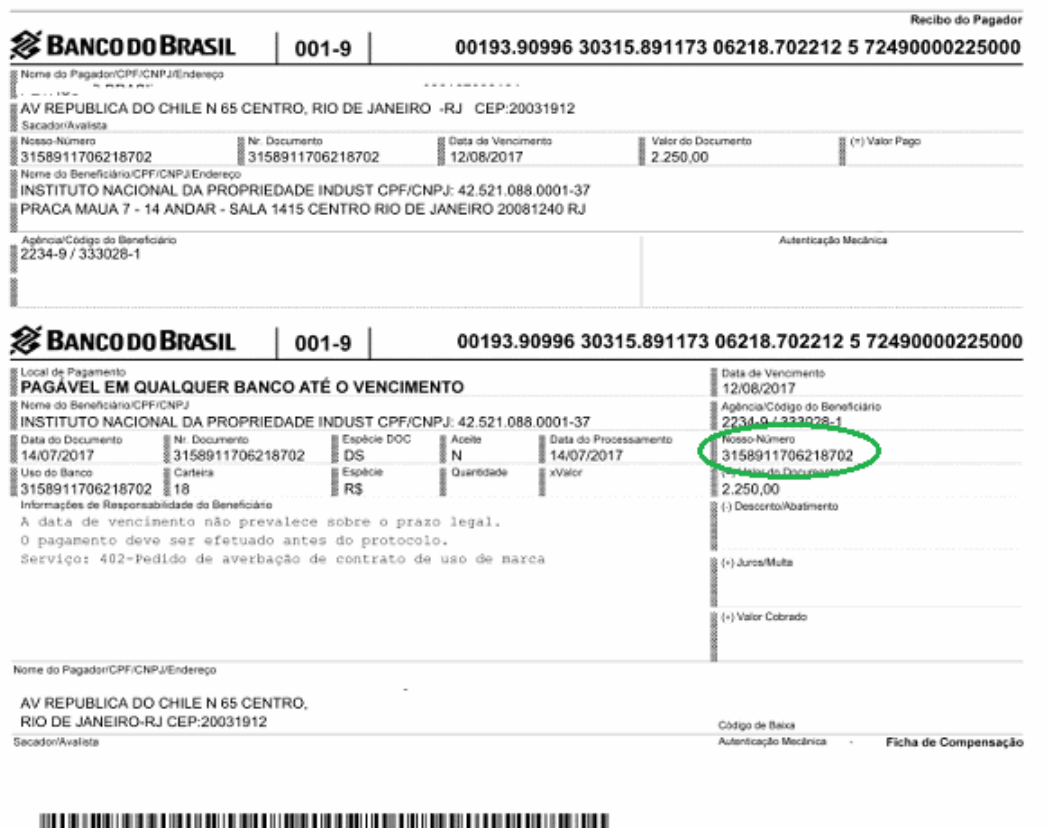

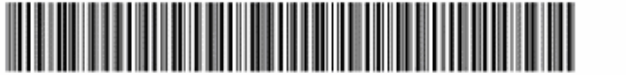

Ao inserir o número da GRU no campo apropriado, o usuário terá acesso ao formulário eletrônico de pedido de averbação de contrato de transferência de tecnologia e faturas e petições, que reproduzirá não apenas as informações referentes ao requerente e ao seu procurador (caso haja), como também alguns dados - natureza e forma de apresentação - relativos ao serviço requerido.

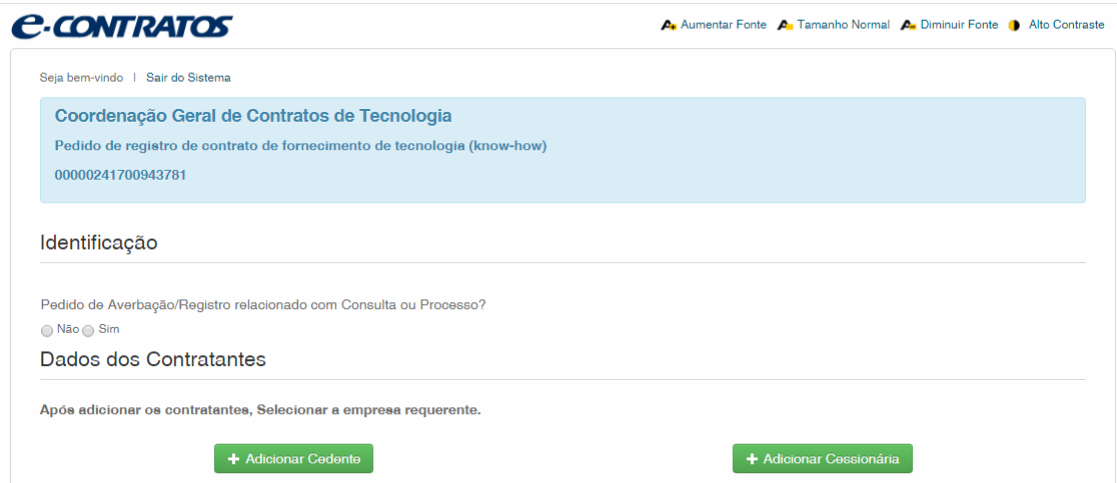

Na tela acima, é necessário o preenchimento de todos os campos, caso contrário, o sistema solicitará correção ou preenchimento do campo não preenchido ou assinalado.

**Todos os campos do formulário eletrônico devem ser necessariamente preenchidos. Caso falte alguma informação, o sistema fará uma crítica, impossibilitando o protocolo até que o requerente sane as pendências apontadas.** 

#### **6.2 Tipos de formulários**

#### **6.2.1 Ficha Cadastro**

A Ficha Cadastro é um formulário relativo às informações cadastrais das empresas cessionárias, tais como o faturamento líquido da empresa nos três últimos exercícios; as principais linhas de produção (no caso de empresa industrial) ou as principais áreas de atuação (no caso de empresas de prestação de serviços); relação a essas linhas ou áreas, a(s) tecnologia(s) que domina; informação relativa a laboratórios de Pesquisa e Desenvolvimento e Centro de Controle de Qualidade, importância da relação da empresa com as universidades e institutos de pesquisas; informações relativas à participação no mercado brasileiro e a natureza do capital da empresa cessionária.

É obrigatório o cadastramento de pessoas jurídicas nacionais que constem como empresas cessionárias em contratos de tecnologia, de licenciamento de direito de propriedade industrial e de franquia, e faturas a serem averbados pelo INPI.

O formulário de Ficha Cadastro deverá ser preenchido somente com as informações cadastrais e o número do Cadastro Nacional de Pessoa Jurídica da matriz da empresa cessionária, devidamente cadastrado na Secretaria da Receita Federal.

#### **6.2.1.1 Geração da Guia de Recolhimento da União**

Para peticionar uma Ficha Cadastro pelo Formulário Eletrônico, o usuário deve gerar uma Guia de Recolhimento da União (GRU), com código de serviço 422 - Ficha Cadastro, isenta de pagamento, conforme descrito no item 4.1 (a, b e c ) às páginas 13 a 15:

A partir deste momento, após a abertura da janela demonstrada na figura abaixo, o usuário deverá selecionar Contratos de Transferência de Tecnologia e no serviço selecionar o serviço Ficha Cadastro com código de serviço 422 e pressionar a tecla "Confirmar".

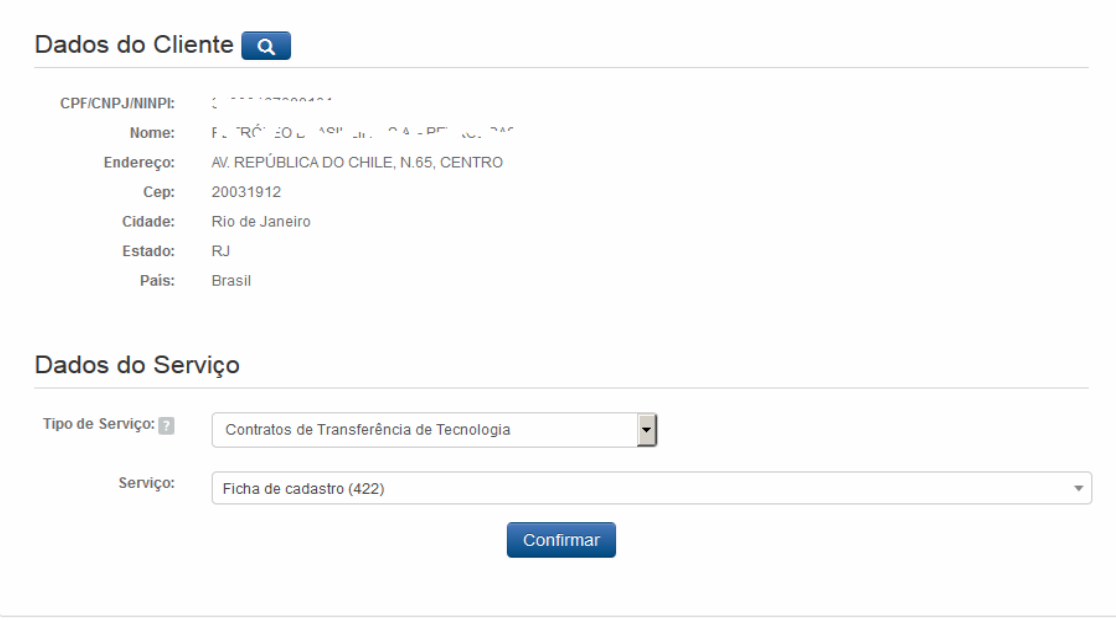

Para finalizar, o usuário deverá clicar em "Finalizar Serviço" e caso tenha de equivoco quanto à escolha do serviço ou ao preenchimento de quaisquer outras informações durante essa fase, acionar o botão "Cancelar Serviço", conforme figura abaixo.

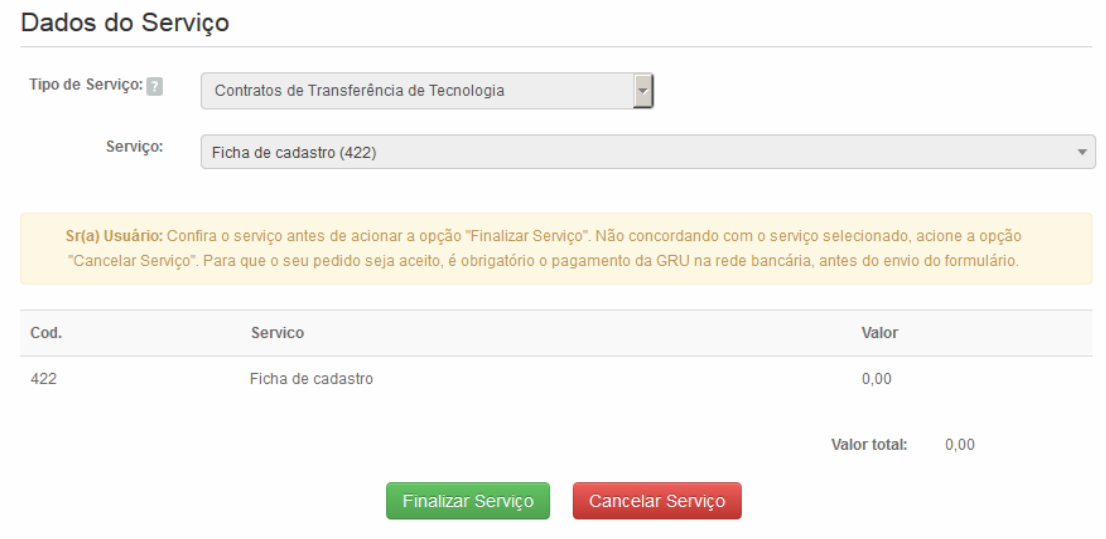

Após Clicar em "Finalizar o Serviço", aparecerá a tela com a informação que a GRU foi gerada com sucesso e abaixo o número atribuído a GRU. O usuário deverá guardar esse número para inserir no Formulário Eletrônico do sistema e-Contratos.

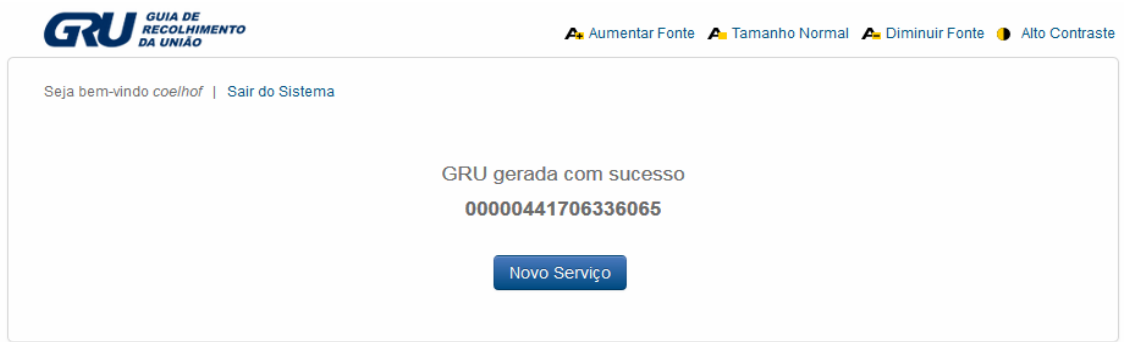

## **6.2.1.2 Formulário Eletrônico da Ficha Cadastro**

Após ter inserido login e senha no Formulário Eletrônico do e-Contratos, o requerente deverá inserir o "Nosso Número" no campo indicado.

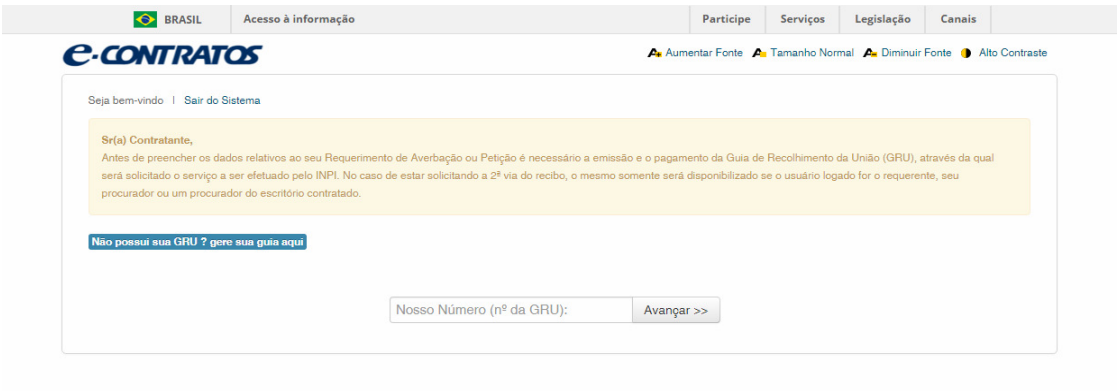

Após inserir o número da GRU, o usuário deve clicar o botão "Avançar", conforme a figura abaixo:

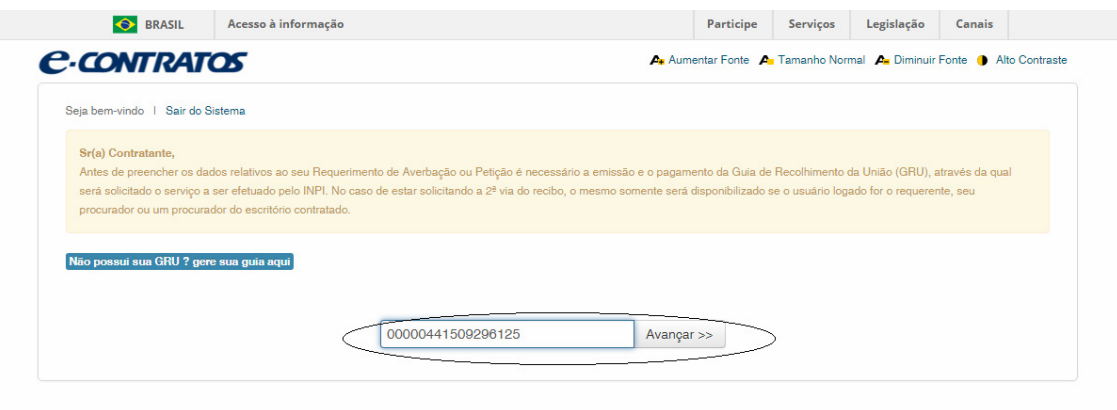

 Em seguida, aparecerá o formulário de Ficha Cadastro a ser preenchido. A primeira informação a ser preenchida é quanto a identificação da Ficha Cadastro, se é referente à Pessoa Física ou referente à Pessoa Jurídica. A partir desta seleção, as informações solicitadas serão exibidas em formulários distintos. O usuário deverá preencher todos os campos do Formulário Eletrônico de Ficha Cadastro, conforme a figura abaixo:

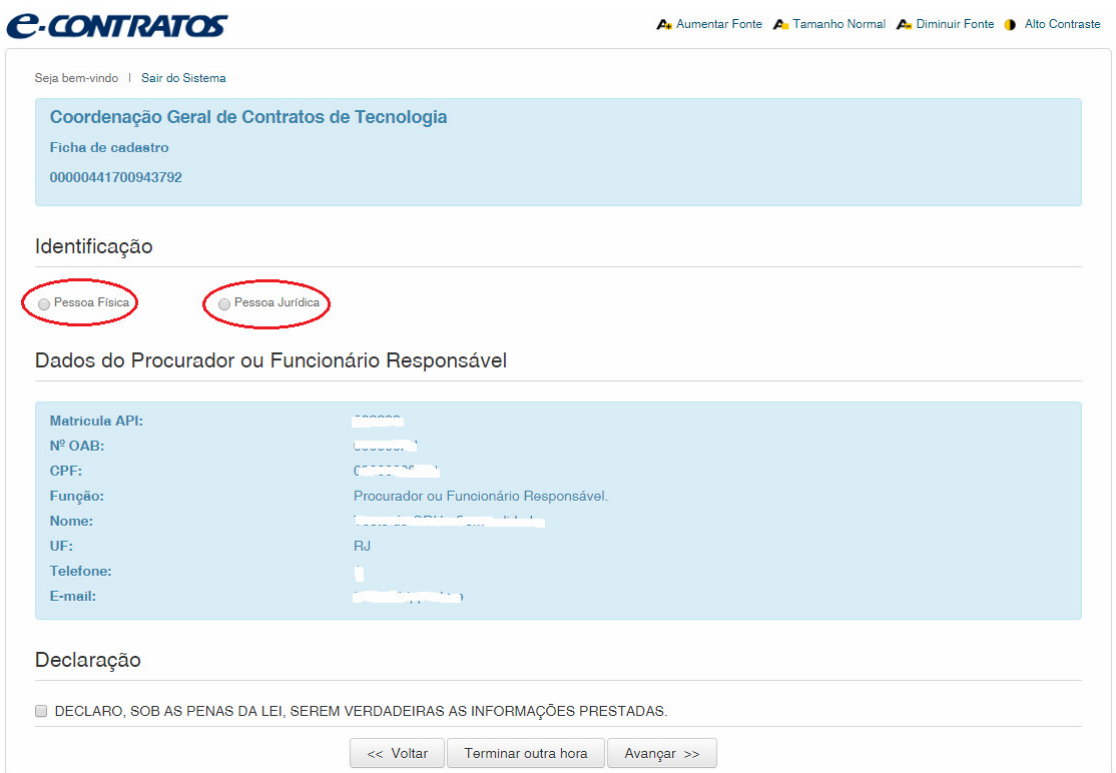

## Identificação

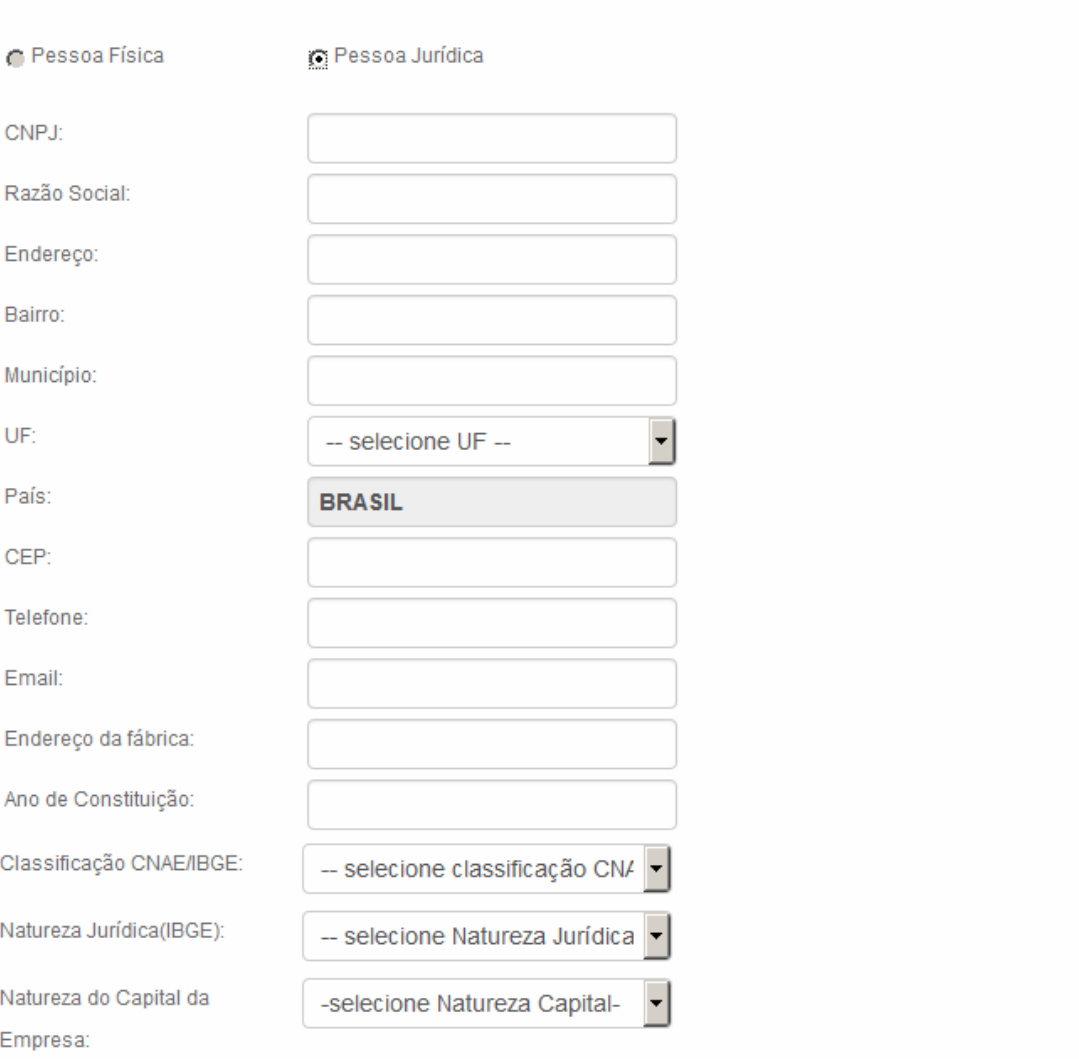

#### Informações

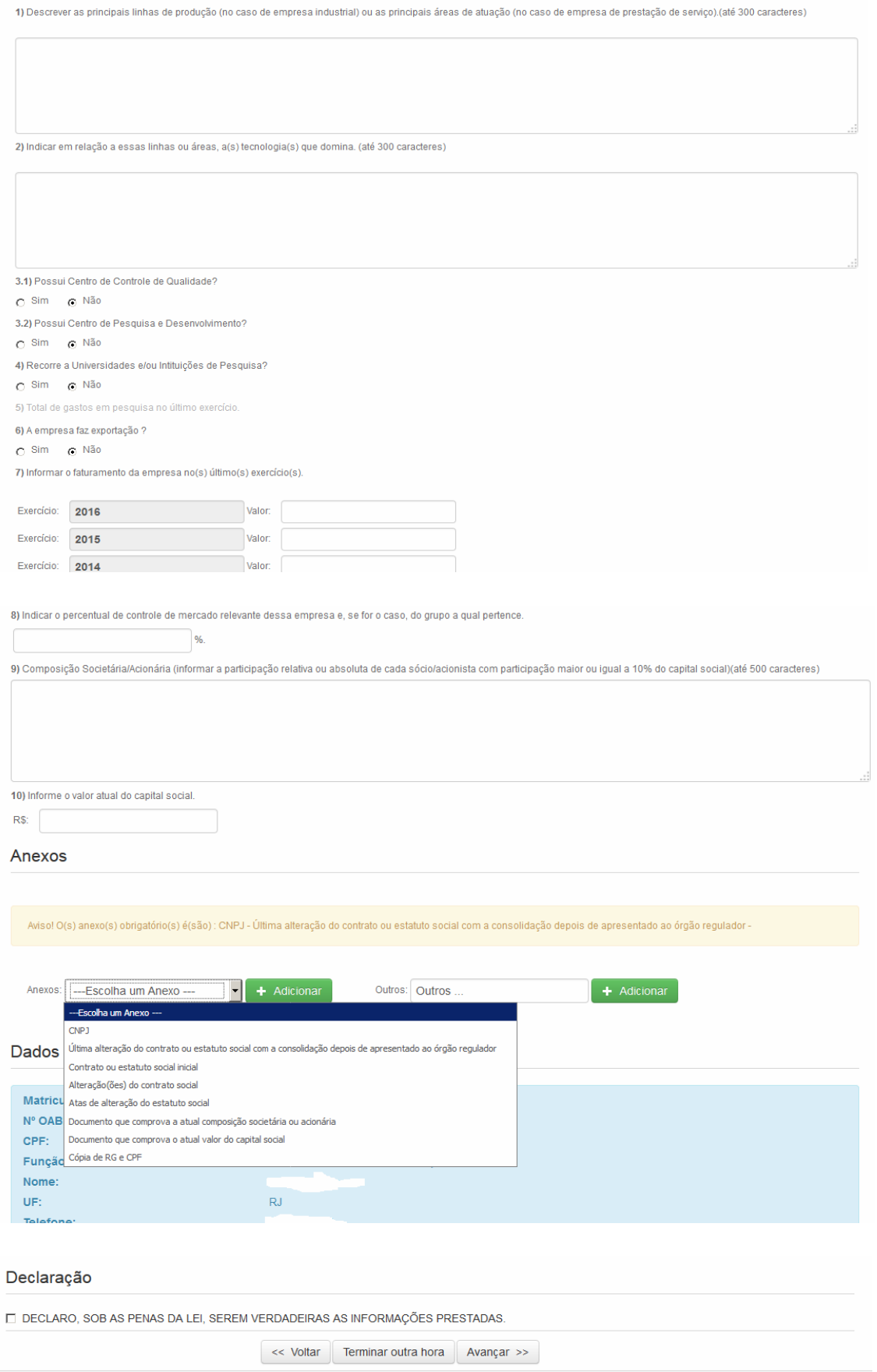

Após o preenchimento de todos os itens solicitados no Formulário Eletrônico, o usuário deve anexar os seguintes documentos:

#### **Documentos a anexar:**

- Cadastro Nacional de Pessoa Jurídica (CNPJ), cópia da situação cadastral (pode ser obtida no sítio de Secretária da Receita Federal, http://www.receita.fazenda.gov.br/PessoaJuridica/CNPJ/cnpjreva/Cnpjreva\_Soli citacao.asp);
- Última alteração do contrato/estatuto social com a consolidação depois de apresentado ao órgão regulador, ou Contrato/Estatuto social inicial com todas as alterações;
- Informar composição societária/acionária (sócios com mais de 10% do capital social da empresa) e valor atual do capital social, caso o documento citado no item acima não informe.

### **OBSERVAÇÕES IMPORTANTES:**

- Qualquer arquivo a ser anexado possui uma limitação de tamanho de 2MB. Caso o documento ultrapasse este limite estabelecido, o usuário deverá desmembrar o documento digitalizado em arquivos desta capacidade.
- Todas as informações preenchidas no formulário, referentes aos dados da empresa cessionária constante na Ficha Cadastro serão base para a emissão do Certificado de Averbação.

O formulário eletrônico de Ficha Cadastro poderá conter outros anexos, conforme o caso. O usuário poderá remover os anexos, a qualquer momento antes do envio do formulário, clicando no ícone que consta ao lado direito de cada um.

Todos os documentos anexados ao formulário eletrônico de Ficha Cadastro deverão ser enviados ao INPI como documentos digitais ou digitalizados. Assim, para todos os efeitos desse manual, o termo "documento", quando referente ao envio de anexos, significa o conjunto de textos e/ou imagens enviados sob a forma de arquivo eletrônico, seja através da digitalização de conteúdos originalmente em meio físico, seja por meio da cópia de arquivo existente exclusivamente em meio digital. Por medida de segurança, o usuário deverá utilizar o formato PDF para documentos de texto. Para a leitura de arquivos PDF é necessário ter instalado o software Acrobat Reader, que é gratuito e pode ser baixado na Internet. Portanto só serão aceitos documentos que tenham a extensão PDF, uma vez que esse tipo de extensão impede a edição não autorizada, o que se constitui em medida de segurança para o usuário. O arquivo de texto poderá ser convertido para PDF utilizando-se o OpenOffice.Texto (Software Livre - gratuito); o Microsoft Word (2007 em diante) ou o Acrobat Writer.

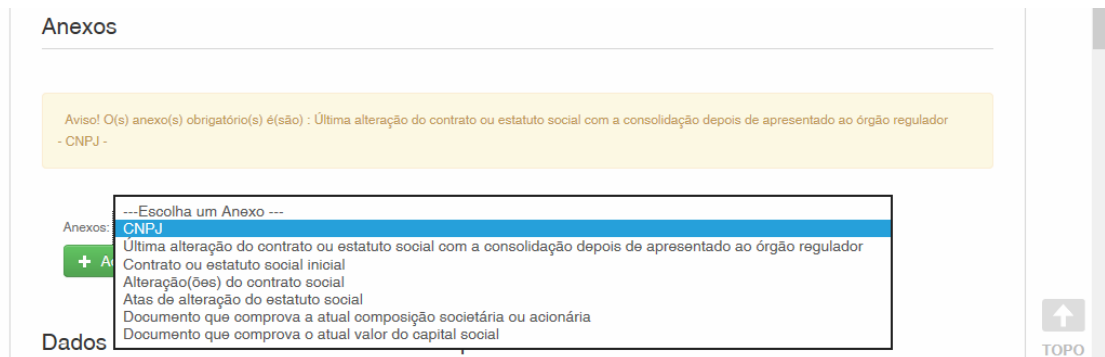

Para anexar os documentos, o usuário deverá selecionar o item anexado e posteriormente, clicar no botão "+ Adicionar" e inserir o arquivo em formato pdf, conforme a figura abaixo.

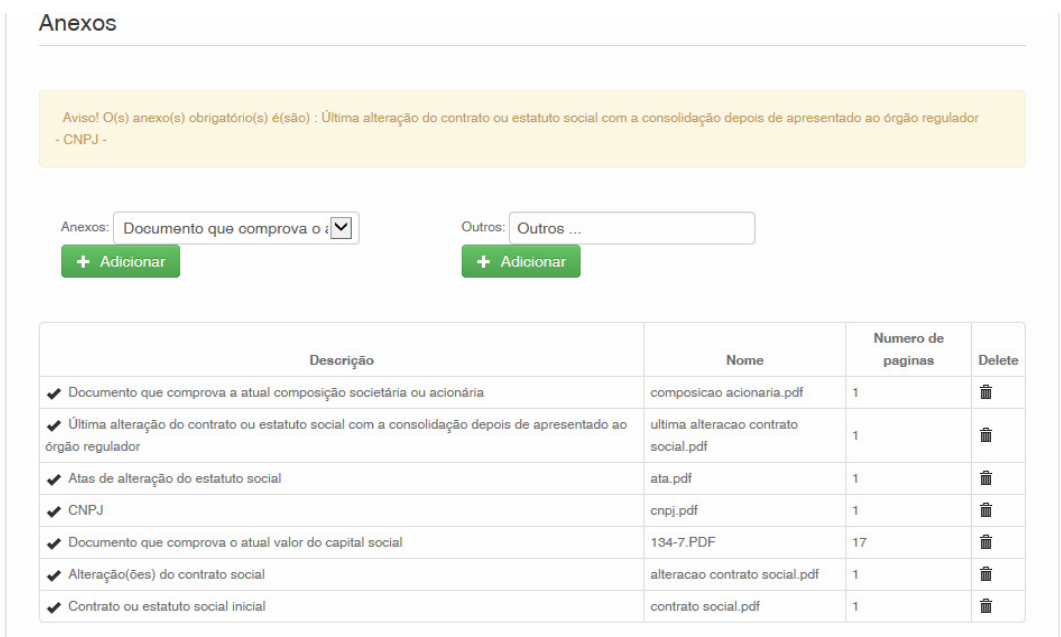

Após o preenchimento de todos os campos do formulário eletrônico e a inserção dos documentos solicitados, o usuário deverá declarar a veracidade das informações prestadas, conforme a figura seguinte. Sem assinalar esta declaração, o usuário não conseguirá enviar o formulário.

Na sequência, o usuário terá, ao final do formulário, 3 (três) opções:

- **Voltar:** Esta opção deverá ser adotada sempre que, na visualização prévia, o depositante encontrar alguma inconsistência ou algo que deseje alterar. Clicando em "Voltar", o usuário retornará para o formulário eletrônico e poderá alterar todas as informações que desejar.
- **Terminar outra hora:** É efetuado automaticamente o logout do sistema. As informações preenchidas continuarão gravadas para posterior envio do formulário, sendo sua recuperação também feita por login, senha e número da GRU.
- **Avançar:** Significa que o usuário concorda com a visualização prévia e efetivamente vai apresentar a Ficha Cadastro com a documentação anexada. Tendo selecionado a opção "Avançar", abrirá a caixa de opção.

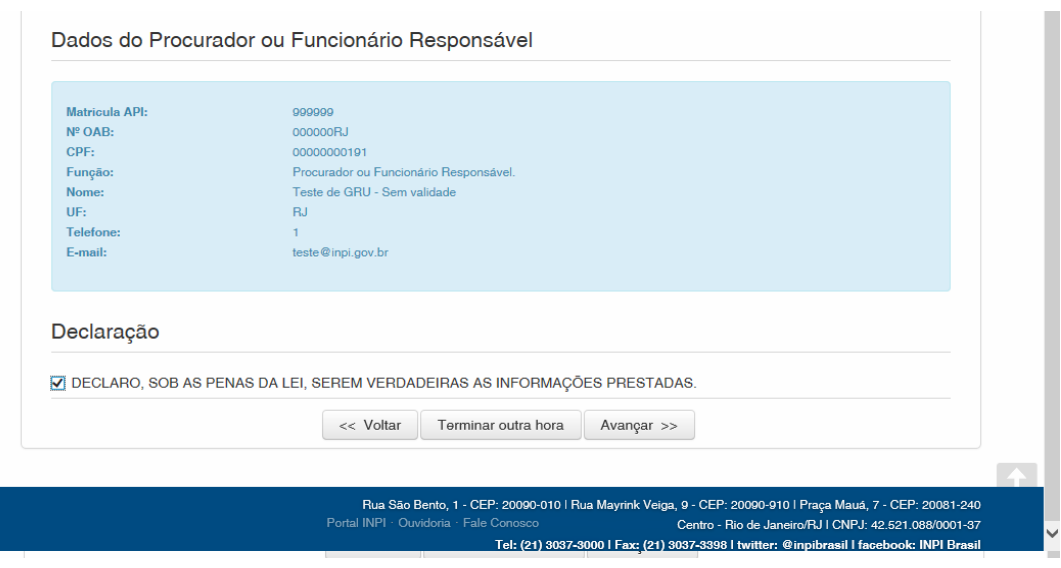

Após ter clicado em "Avançar", o usuário terá, ao final do formulário, 3 (três) opções, conforme a figura a seguir:

- **Voltar**: O usuário retornará para a tela inicial, na qual deverá inserir novamente a GRU para reabrir o formulário. As informações preenchidas até então serão gravadas;
- **Terminar outra hora**: É efetuado automaticamente o logout do sistema. As informações preenchidas ficarão gravadas para posterior envio do formulário, sendo sua recuperação feita por meio do login, senha e número da GRU.
- **Protocolar**: O sistema fará uma verificação, visando identificar se as informações indispensáveis foram preenchidas e se os anexos obrigatórios foram inseridos no formulário. Caso falte alguma informação, o sistema sinalizará ao usuário. Se as informações básicas estiverem preenchidas, o sistema apresentará uma prévia do formulário, a fim de que o mesmo seja validado, pelo usuário, antes do envio.

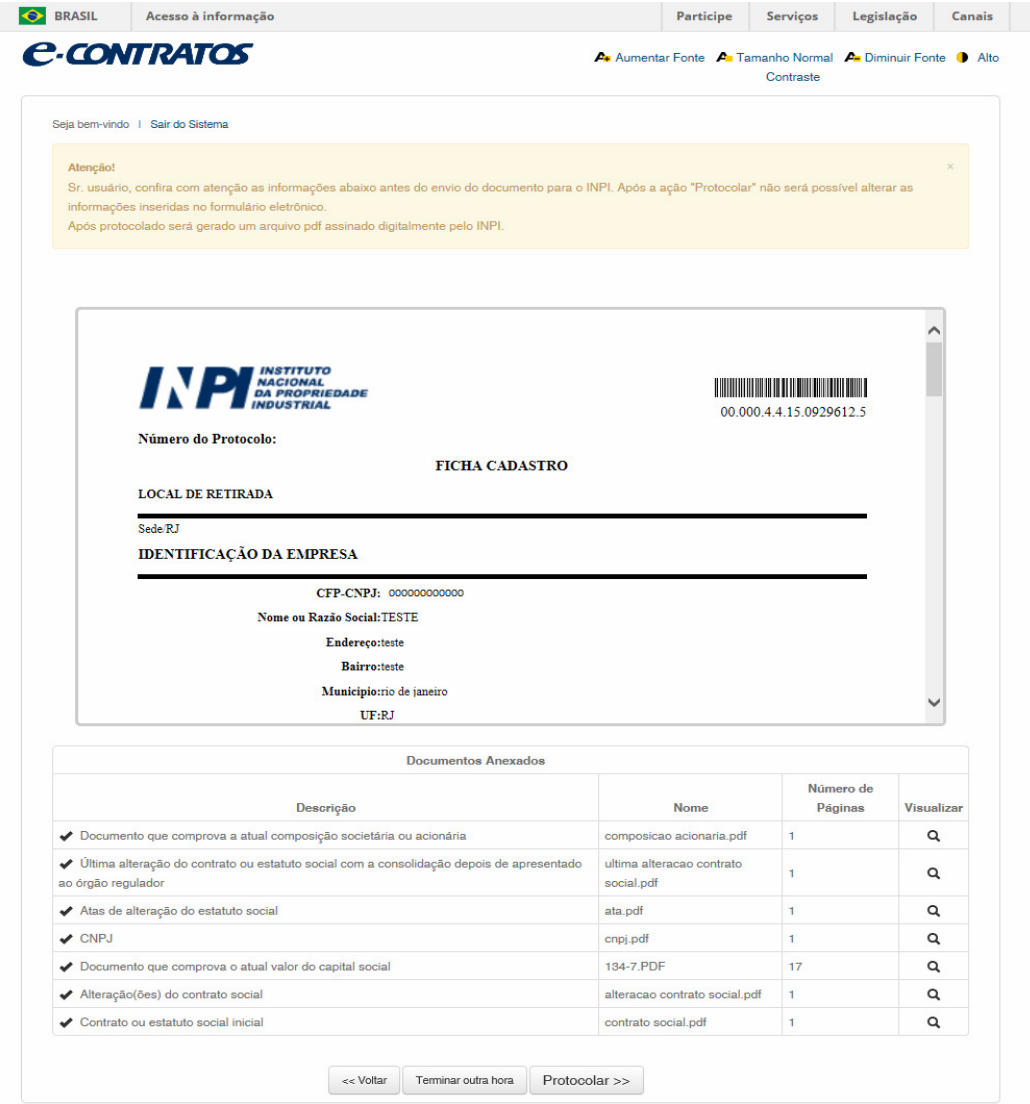

Rua São Bento, 1 - CEP: 20080-010 I Rua Mayrink Veiga, 9 - CEP: 20090-910 I Praça Mauá, 7 - CEP: 20081-240<br>Portal INPI - Ouvidoria - Fale Conosco<br>Tel: (21) 3037-3000 I Fax: (21) 3037-3398 I twitter: @inpibrasil I facebook:

**C-CONTRATOS** bo Normal **A.** Dimi Atenção Antes de finalizar o seu pedido/petição, tratando-se de serviço pago, certifique-se de que o pagamento já foi realizado. Caso esteja protocolando seu pedido/petição em finais de semana, feriados ou fora do horário de expediente bancário, envie cópia digitalizada do comprovante de pagamento do serviço junto a este formulário. A aceitação do pedido/petição está condicionada à confirmação do pagamento da respectiva GRU (Guia de Recolhimento da União) até a data deste protocolo, sob pena do pedido vir a ser considerado inexistente e a petição não ser conhecida. Certifique-se de que a GRU, objeto deste pedido/petição foi paga. O INPI não se responsabilizará por erros na seleção dos serviços, utilização de GRU sem pagamento ou pelo uso indevido do sistema e-INPI por má compreensão ou inabilidade do usuário LOCAL DE Deseja realmente finalizar? **IDENTIFIC**  $Fechar$ Protocolar **Nome ou Razão Social:TESTE** Endereço:teste Bairro:teste Municipio:rio de janeiro<br>UF:RJ  $\alpha$  $\mathbf{Q}_i$  $\alpha$ ✔ Atas de alteração do estatuto social  $\blacktriangleright$  CNPJ  $\alpha$ Documento que comprova o atual valor do capital social  $Q$  $\blacktriangleright$  Alteração(ões) do contrato social  $\alpha$ Contrato ou estatuto social inicial  $\alpha$ << Voltar Terminar outra hora Protocolar >>

Tendo selecionado "Protocolar", o usuário visualizará a tela de alerta do protocolo, conforme a figura abaixo.

Selecionando a opção "Fechar", o usuário retornará para a visualização prévia e poderá clicar em "Voltar" para reeditar o formulário.

Selecionando "Protocolar", não será mais possível alterar as informações inseridas no formulário eletrônico. Este é o momento exato em que o formulário será enviado e será emitido o recibo de envio. A tela a seguir mostra o efetivo envio do formulário eletrônico.

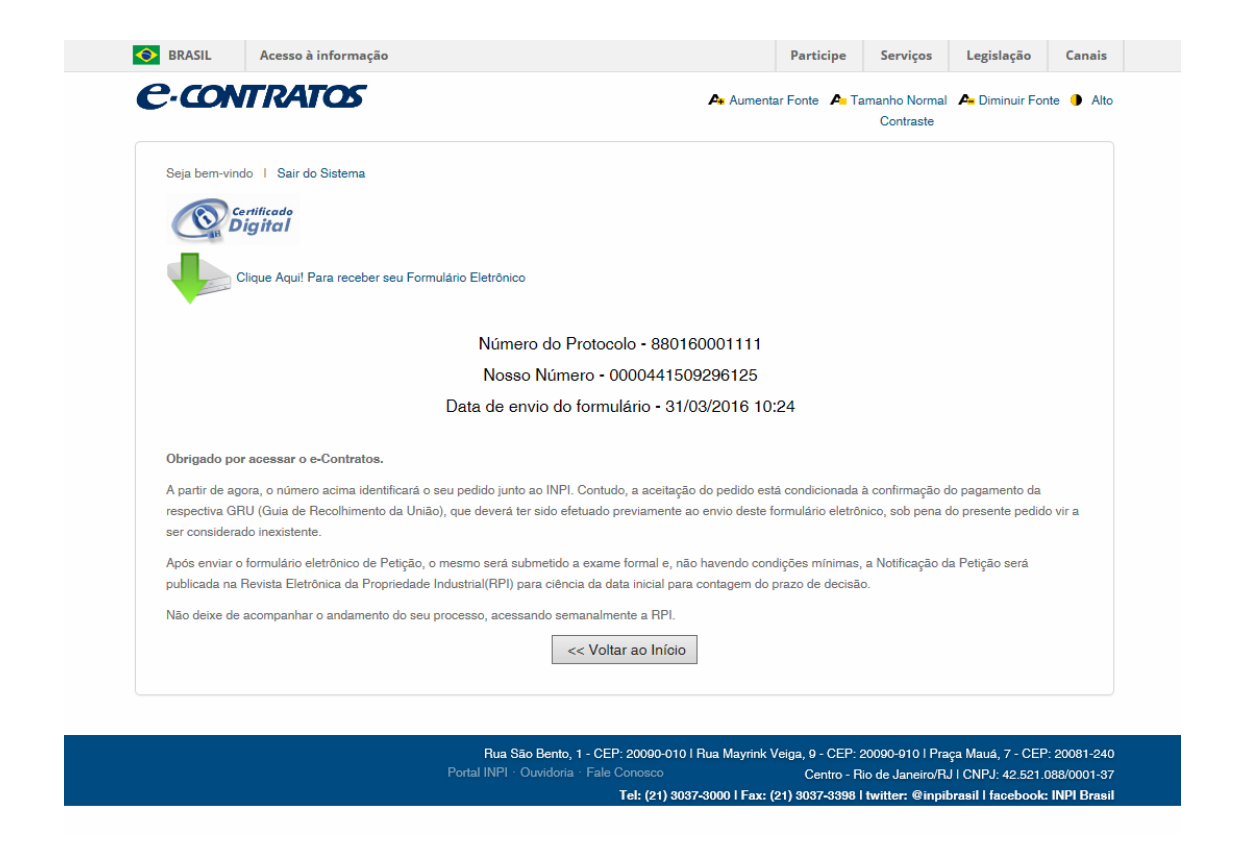

**A Ficha Cadastro tem validade de 2 (dois) anos e deverá ser atualizada a cada período, ou sempre que houver alguma alteração nos dados cadastrais da empresa.** 

#### **6.2.2 Formulário de Requerimento de Averbação de Contratos e Faturas**

O Formulário de Requerimento de Averbação é a apresentação das informações relacionadas ao contrato ou fatura, a saber: partes contratuais, objeto da contratação, vigência contratual, valor contratual, estimativa de remuneração durante o período contratual por ano, estimativa da produção física e vendas líquidas por produto e por ano da vigência contratual, indicação da vinculação ou não das partes contratuais e as informações do procurador ou colaborador responsável pela submissão dos documentos no formulário eletrônico.

#### **Documentos a anexar:**

 Após o preenchimento do formulário, o requerente deverá anexar os documentos abaixo relacionados. Vale lembrar que todos deverão estar em formato PDF. São eles:

- Comprovante do recolhimento da retribuição devida, com a respectiva Guia de Recolhimento da União (GRU);
- Estatuto, contrato social ou ato constitutivo da pessoa jurídica e última alteração sobre objeto social consolidada e representação legal da pessoa jurídica da empresa cessionária, franqueada ou licenciada, domiciliada ou residente no Brasil;
- Procuração digitalizada da via original, onde a empresa requerente outorgue poderes de representação perante o INPI, ao signatário da carta explicativa e ao signatário do formulário, sempre que o(s) signatário(s) da carta justificativa e do formulário de requerimento não seja(m) sócio(s), gerente (s), diretor (es) ou presidente, nos termos da Resolução INPI nº 170/2016 e Resolução INPI nº 199/2017;
- Procuração digitalizada da via original que outorgue poderes específicos para assinatura de contratos/fatura, quando o signatário do documento não for sócio, presidente, diretor ou gerente, nos termos da Resolução INPI nº 170/2016 e Resolução INPI nº 199/2017**.** Esse documento, uma vez emitido no exterior, deverá estar notarizado (reconhecimento quanto à autenticidade da assinatura da parte estrangeira pelo notário público daquele país) e consularizado ou apostilado, a partir de 14/08/2016 para os países membros da Convenção de Haia, conforme Decreto nº 8660/2016;
- 1 (um) Contrato e do aditivo contratual (se houver) ou 1 (um) fatura(s) digitalizada da via original, nos termos da Resolução INPI nº 170/2016 e Resolução INPI nº 199/2017;
- Outros documentos que o requerente julgue importantes para comprovação de algum dado tal como **Carta explicativa, datada e assinada pelo representante legal**, devidamente identificado e qualificado, explicando o motivo da contratação e outros elementos necessários para subsidiar a análise formal e técnica;
- Tradução de todo e qualquer documento apresentado ao INPI que esteja

redigido em língua estrangeira, inclusive textos notariais. Caso seja apresentada tradução juramentada dos documentos, é necessária apresentá-la digitalizada da via original, nos termos da Resolução INPI nº 170/2016 e Resolução INPI nº 199/2017.

**Note que, em se tratando de pedido enviado eletronicamente, o requerente necessita anexar somente uma via de cada documento.**

#### **OBSERVAÇÕES IMPORTANTES:**

- Qualquer arquivo a ser anexado possui uma limitação de tamanho de 2MB. Caso o documento ultrapasse este limite estabelecido, o usuário deverá desmembrar o documento digitalizado em arquivos desta capacidade.
- Todas as informações preenchidas no formulário, referentes tanto às partes envolvidas na contratação quanto aos dados da própria contratação, devem estar em conformidade com o documento a ser averbado (contrato, aditivo contratual ou fatura). Os dados da empresa cessionária constante no contrato devem estar de acordo com os da Ficha Cadastro da mesma.
- É necessário constar nos Contratos e Aditivos, **a data e o local de assinatura**. Quando assinados no exterior, esses documentos devem estar notarizados (reconhecimento quanto à autenticidade da assinatura da parte estrangeira pelo notário público daquele país) e consularizados ou apostilados, a partir de 14/08/2016 para os países membros da Convenção de Haia, conforme Decreto nº 8660/2016. Se assinados no Brasil, devem estar subscritos por duas testemunhas, devidamente identificados por nome completo de forma legível e documento de identificação brasileiro.
- Anexos citados no contrato ou em carta explicativa devem ser apresentados. Caso não julgue necessária sua apresentação, justificar sua ausência na carta explicativa.
- A fatura deve conter o número, a data de sua expedição, a descrição do serviço e o período em que este foi executado, o valor e moeda de pagamento, além do nome e cargo do signatário da mesma. Tendo em vista que é um documento emitido pela empresa cedente, sendo esta estrangeira, a fatura deverá estar notarizada (reconhecimento quanto à autenticidade da assinatura da parte estrangeira pelo notário público daquele país) e consularizada ou apostilado, a partir de 14/08/2016 para os países membros da Convenção de Haia, conforme Decreto nº 8660/2016.

**Na notarização, o notário público estrangeiro reconhece a autenticidade da assinatura no documento pela parte estrangeira.** 

**Em seguida, o documento deve ser apresentado ao Consulado Brasileiro do país, para legalização consular ou apostilamento, a partir de 14/08/2016 para os países membros da Convenção de Haia.**

#### **6.2.3 Formulário de Petição**

Por definição, "petição" é um instrumento administrativo relativo à solicitação de serviços ao INPI. No caso da Coordenação Geral de Contratos de Tecnologia, uma petição tem como objetivo encaminhar alguma informação, atendimento de exigência, ou ainda solicitar algum serviço avulso prestado pela CGTEC.

O formulário de petição é usado para o requerente submeter uma necessidade ao INPI, que não seja requerimento de averbação de Contrato de Transferência de Tecnologia, Licenciamento de Direito de Propriedade industrial e Franquia ou fatura. O objeto da petição pode ser Alteração do Certificado de Averbação, Retificação do Certificado de Averbação, Cumprimento de Exigência, Arquivamento de Processo, Cancelamento de Certificado, Certidão, Desistência do Pedido, Prorrogação de Prazo para Cumprimento de Exigência, Recurso, 2º Via de Certificado de Averbação, Consulta Simples, Oposição de Licença Compulsória, Levantamento Estatístico e Outros.

O formulário de Petição é usado para uma série de serviços oferecidos pela Coordenação Geral de Contratos de Tecnologia relacionados a processos em andamento ou já averbados pelo INPI, além do serviço de certidão e de consulta, todos encontrados na tabela de retribuição disponível no sítio http://www.inpi.gov.br/portal/artigo/quanto\_custa\_contratos\_de\_tecnologia. Estes serviços são:

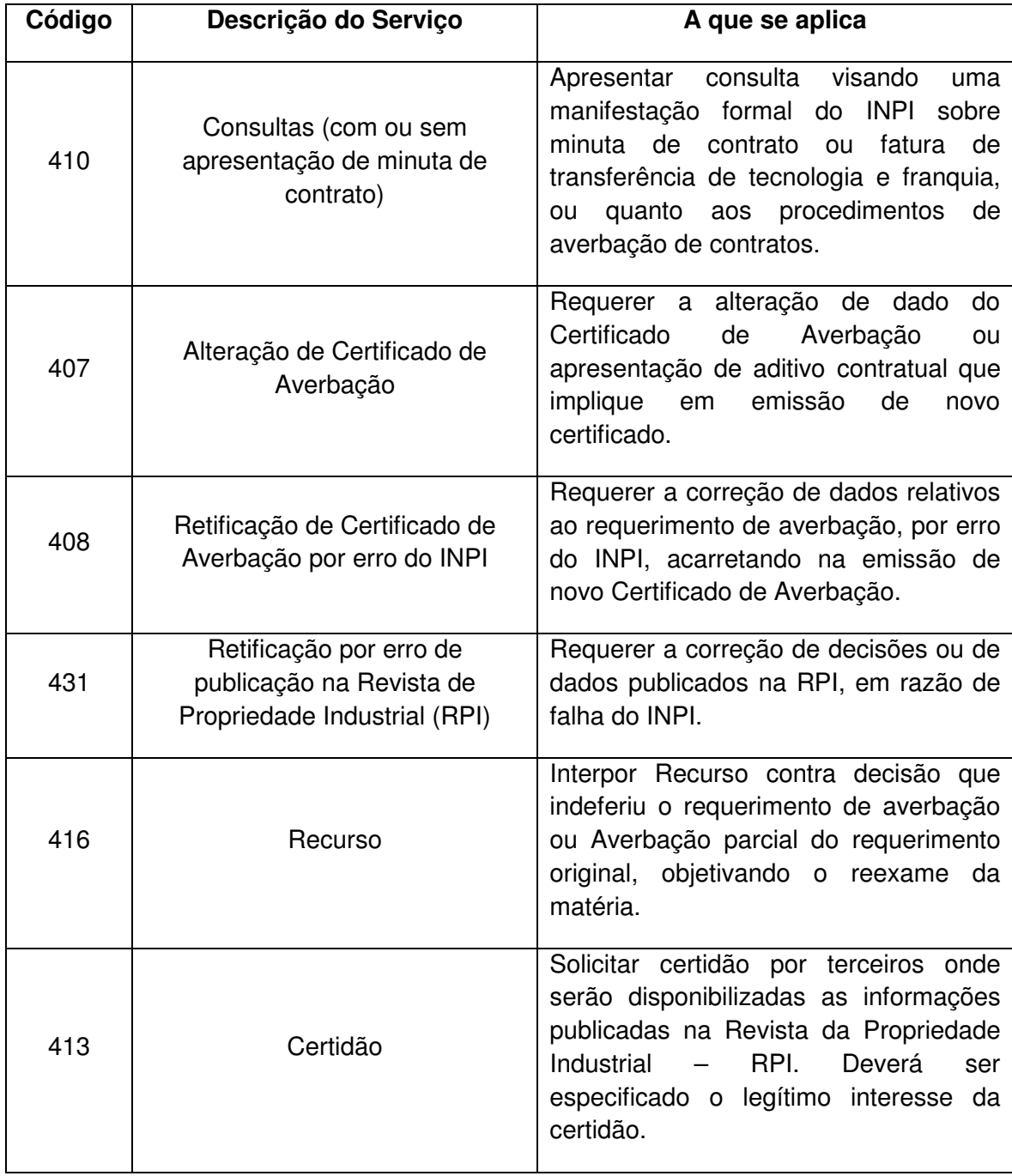

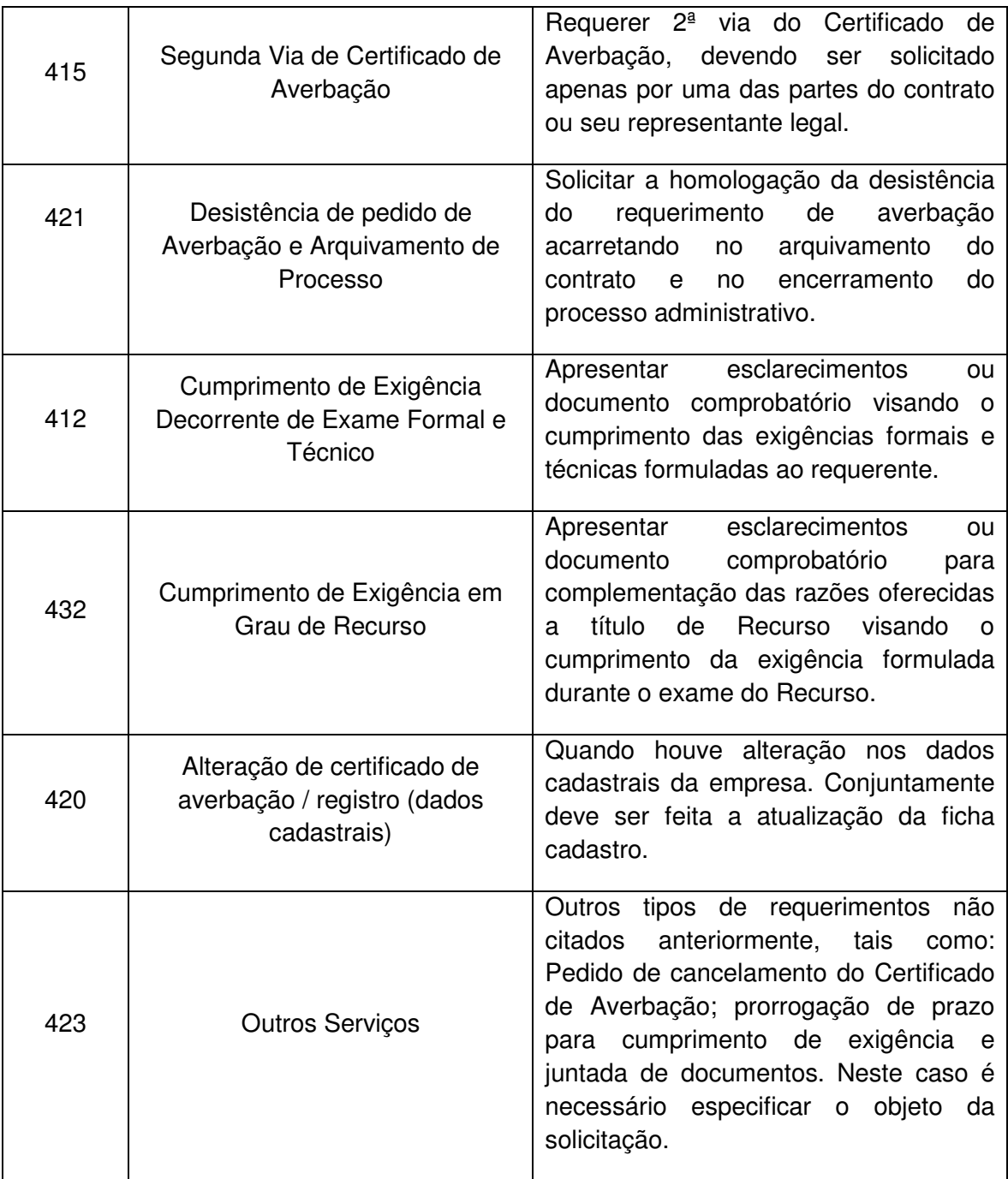

#### **Documentos a anexar:**

 Após o preenchimento do formulário de Petição, o requerente deverá anexar os documentos abaixo relacionados, os quais deverão estar em formato PDF. É importante salientar que cada tipo de petição pode exigir uma documentação adicional específica, como, por exemplo, documento societário que comprove incorporação da cedente por outra empresa, no caso de alteração de dados cadastrais. Contudo, os documentos básicos a serem juntados são:

- **Carta explicativa**, datada e assinada pelo representante legal, devidamente identificado e qualificado, explicando o motivo da petição e outros elementos necessários para subsidiar a análise formal e técnica;
- **Procuração digitalizada da via original** onde a empresa outorgue poderes de representação perante o INPI ao signatário da carta explicativa e ao signatário do formulário, sempre que o(s) signatário(s) da carta justificativa e do formulário de requerimento não seja(m) sócio(s), gerente (s), diretor(es) ou presidente, nos termos da Resolução INPI nº 170/2016 e Resolução INPI nº 199/2017;
- **Procuração digitalizada da via original** que outorgue poderes específicos para assinatura de aditivo (s), quando o signatário do documento não fora o sócio, presidente, diretor ou gerente, nos termos da Resolução INPI nº 170/2016 e Resolução INPI nº 199/2017**.** Esse documento, uma vez emitido no exterior e em língua estrangeira, deverá estar notarizado (reconhecimento quanto á autenticidade da assinatura da parte estrangeira pelo notário público daquele país) e consularizado ou apostilado, a partir de 14/08/2016 para os países membros da Convenção de Haia, conforme Decreto nº 8660/2016;
- **Aditivo contratual digitalizada da via original,** em caso alteração de Certificado por Averbação ou de Registro de aditivo;
- **Anexos** outros documentos que o requerente julgue importantes para comprovação de algum dado;
- **Tradução** de todo e qualquer documento apresentado ao INPI que esteja redigido em língua estrangeira, inclusive textos notariais. Caso seja apresentada tradução juramentada dos documentos, é necessário apresenta-la digitalizada da via original, nos termos da Resolução INPI nº 170/2016 e

Resolução INPI nº 199/2017.

#### **OBSERVAÇÕES IMPORTANTES:**

- Somente pode ser requerente da petição uma das partes envolvidas no processo em questão. Exceção à regra será quando o objeto da petição seja para alterar uma das partes contratantes, situação que requererá a juntada de documento que comprove tal alteração.
- Todas as informações fornecidas no ato do preenchimento do Formulário de Petição devem estar, necessariamente, de acordo com os dados já constantes no processo em questão.
- Caso o objeto da petição seja averbação de aditivo contratual, deve-se observar se constam, no referido documento, local e data de assinatura. Quando assinados no exterior, esses documentos devem estar notarizados (reconhecimento quanto à autenticidade da assinatura da parte estrangeira pelo notário público daquele país) e consularizados ou apostilados, a partir de 14/08/2016 para os países membros da Convenção de Haia, conforme Decreto n<sup>º</sup> 8660/2016. Se assinados no Brasil, devem estar subscritos por duas testemunhas, devidamente identificados por nome completo de forma legível e documento de identificação brasileiro.

#### **6.2.4 Formulário de Licença Compulsória**

O licenciamento compulsório de patente significa uma suspensão temporária do direito de exclusividade do titular de uma patente, permitindo a produção, uso, venda ou importação do produto ou processo baseado na patente objeto de licença compulsória, por um terceiro.

O formulário de Licença Compulsória será usado para formalizar um pedido de licença de patente concedida no Brasil de forma compulsória, por motivos específicos listados na Lei n° 9.279, de maio de 1996, artigos 68, 70 e 71. Esta licença somente poderá será concedida ao requerente com legítimo interesse desde que a empresa licenciada tenha capacidade técnica e econômica para realizar a exploração eficiente do objeto da patente.

#### **6.2.5 Formulário de Certidão**

A Certidão é um documento emitido pelo Instituto Nacional da Propriedade Industrial, que fornece o número e a data da Revista da Propriedade Industrial e o número do(s) certificado(s) de averbação relacionado a uma determinada empresa cedente ou cessionária da tecnologia.

A certidão é emitida quando o requerente necessita saber se existem contratos e faturas averbados nesta Coordenação Geral de Contrato de Tecnologia. Será feita uma busca no sistema a fim de informar ao requerente os números dos processos existentes em que a referida empresa seja parte, e existindo Certificados de Averbação, quais os números e em qual Revista da Propriedade industrial foi publicado o despacho.

 Vale lembrar que o requerente da certidão não precisa ser necessariamente, uma das partes dos contratos averbados. Qualquer interessado pode solicitar este procedimento, haja vista que as informações por ela prestadas são as publicadas na Revista da Propriedade Industrial.

 **A certidão não disponibiliza o conteúdo contratual, uma vez que a todos os documentos juntados aos autos dos processos é atribuído caráter sigiloso. Assim, somente as partes podem ter acesso a tal conteúdo.** 

#### **Documentos a anexar:**

- Carta justificativa, datada e assinada pelo representante legal, devidamente identificado e qualificado. Nesta carta, deverão constar o Cadastro Nacional de Pessoa Jurídica ou na razão social da empresa para a qual se requer a busca e o legítimo interesse do requerente na questão;
- Procuração digitalizada da via original que outorgue poderes de representação perante o INPI, sempre que a certidão não esteja sendo requerida em nome próprio.

#### **6.2.6 Anexos**

De acordo com requerimento de averbação de contrato de transferência de tecnologia, licença de direito de propriedade industrial e franquia ou a especificidade de cada petição, o formulário eletrônico correspondente deverá conter anexos, que poderão ser obrigatórios ou facultativos, conforme o caso. O usuário poderá remover os anexos, a qualquer momento antes do envio do formulário, clicando no ícone que consta ao lado direito de cada um.

Todos os documentos anexados aos formulários eletrônicos de requerimento de averbação ou petição deverão ser enviados ao INPI como documentos digitais ou digitalizados. Assim, para todos os efeitos desse manual, o termo "documento", quando referente ao envio de anexos, significa o conjunto de textos e/ou imagens enviados sob a forma de arquivo eletrônico, seja através da digitalização de conteúdos originalmente em meio físico, seja por meio da cópia de arquivo existente exclusivamente em meio digital. Por medida de segurança, o usuário deverá utilizar o formato PDF para documentos de texto. Para a leitura de arquivos PDF é necessário ter instalado o software Acrobat Reader, que é gratuito e pode ser baixado na Internet. Portanto só serão aceitos documentos que tenham a extensão PDF, uma vez que esse tipo de extensão impede a edição não autorizada, o que se constitui em medida de segurança para o usuário. O arquivo de texto poderá ser convertido para PDF utilizando-se o OpenOffice.Texto (Software Livre - gratuito); o Microsoft Word (2007 em diante) ou o Acrobat Writer.

## **7. Envio do Formulário Eletrônico**

Para finalizar o preenchimento do Formulário Eletrônico de Averbação de Contrato e Fatura ou de Petição, o usuário deverá declarar a veracidade das informações prestadas, conforme a figura seguinte. Sem assinalar esta declaração, o usuário não conseguirá enviar o formulário:

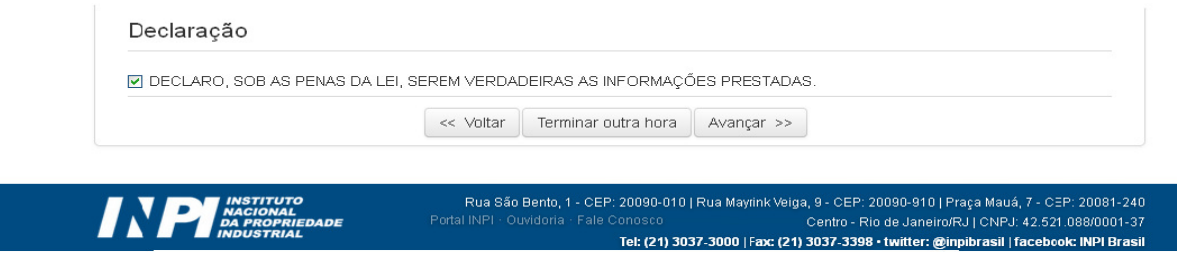

Após assinalado a declaração anterior, o usuário terá, ao final do formulário, 3 (três) opções:

- **Voltar**: O usuário retornará para a tela inicial, na qual deverá inserir novamente a GRU para reabrir o formulário. As informações preenchidas até então serão gravadas;
- **Terminar outra hora**: É efetuado automaticamente o logout do sistema. As informações preenchidas ficarão gravadas para posterior envio do formulário, sendo sua recuperação feita por meio do login, senha e número da GRU.
- **Avançar**: O sistema fará uma verificação, visando identificar se as informações indispensáveis foram preenchidas e se os anexos obrigatórios foram inseridos no formulário. Caso falte alguma informação, o sistema sinalizará ao usuário. Se as informações básicas estiverem preenchidas, o sistema apresentará uma prévia do formulário, a fim de que o mesmo seja validado, pelo usuário, antes do envio.

## **7.1 Visualização do Formulário Eletrônico**

Tendo selecionado "Avançar", o usuário poderá visualizar o formulário, conforme a figura abaixo.

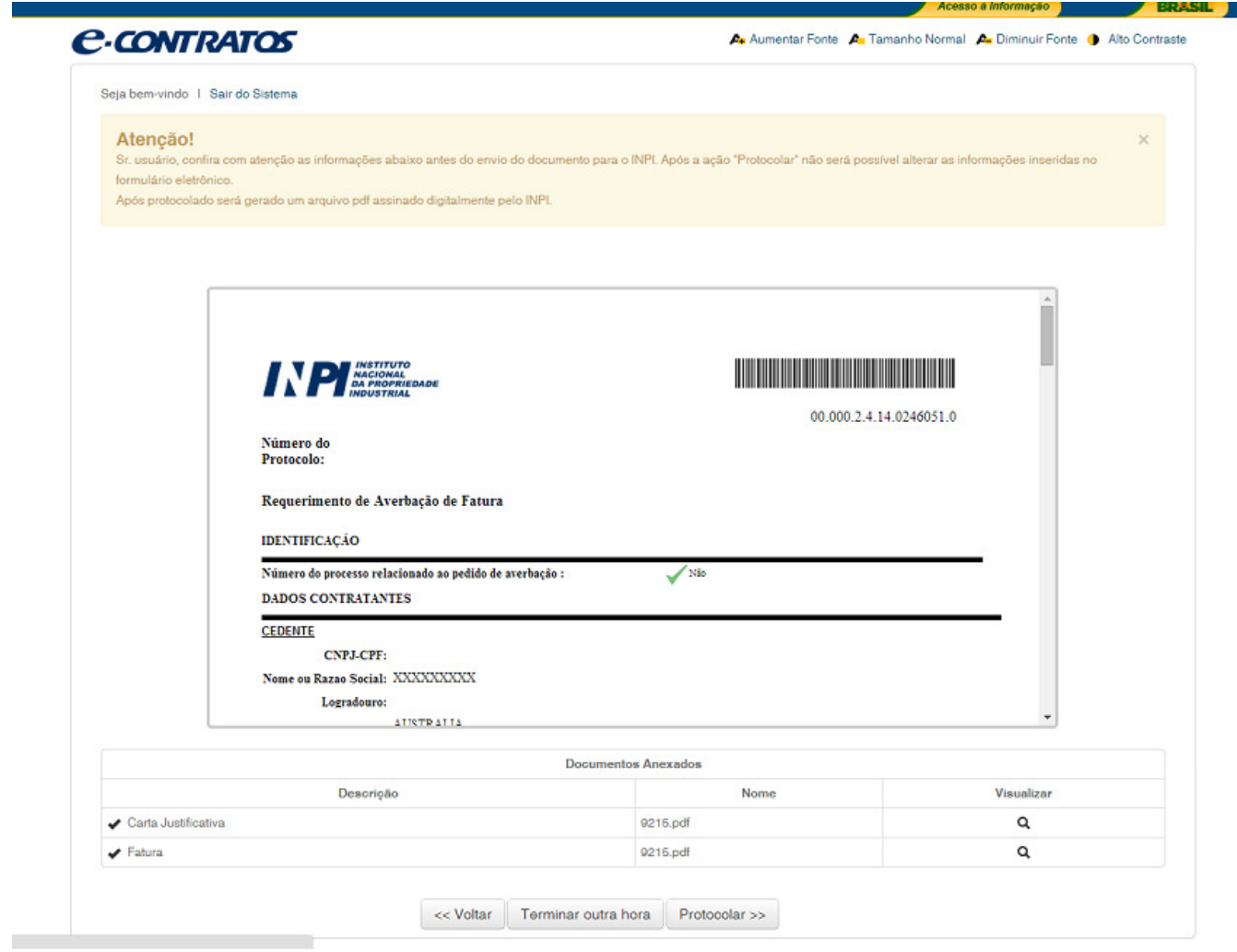

Abaixo da prévia do formulário, constarão, novamente, as 3 (três) opções:

- **Voltar:** Esta opção deverá ser adotada sempre que, na visualização prévia, o depositante encontrar alguma inconsistência ou algo que deseje alterar. Clicando em "Voltar", o usuário retornará para o formulário eletrônico e poderá alterar todas as informações que desejar.
- **Terminar outra hora:** É efetuado automaticamente o logout do sistema. As informações preenchidas continuarão gravadas para posterior envio do formulário, sendo sua recuperação também feita por login, senha e número da GRU.
- **Protocolar:** Significa que a Guia de Recolhimento já foi paga, que o usuário concorda com a visualização prévia e vai efetivamente apresentar o seu pedido de averbação ou petição. Tendo selecionado a opção "Protocolar", abrirá a caixa abaixo, alertando ao usuário sobre todas as questões relativas à emissão da Guia de Recolhimento e ao pagamento, já descritas neste Manual:

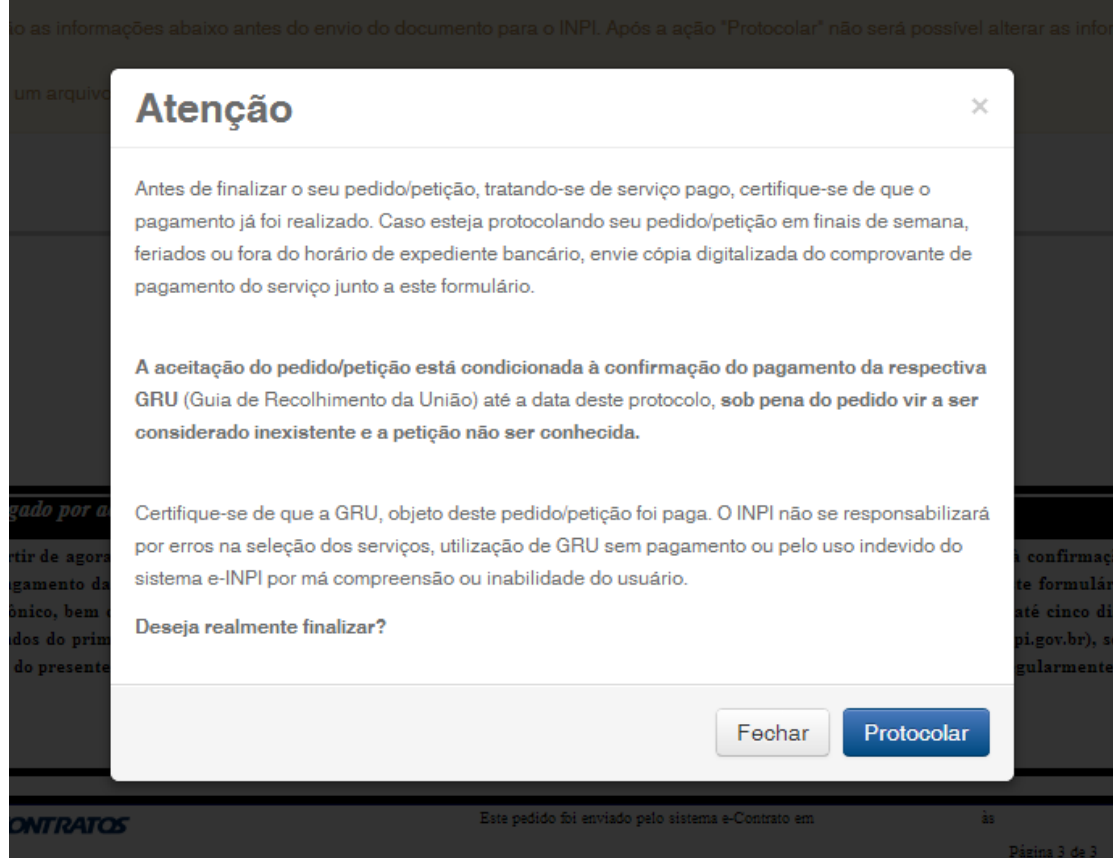

Selecionando a opção "Fechar", o usuário retornará para a visualização prévia e poderá clicar em "Voltar" para reeditar o formulário.

## **7.2 Validação de Campos do Formulário e Envio da Documentação**

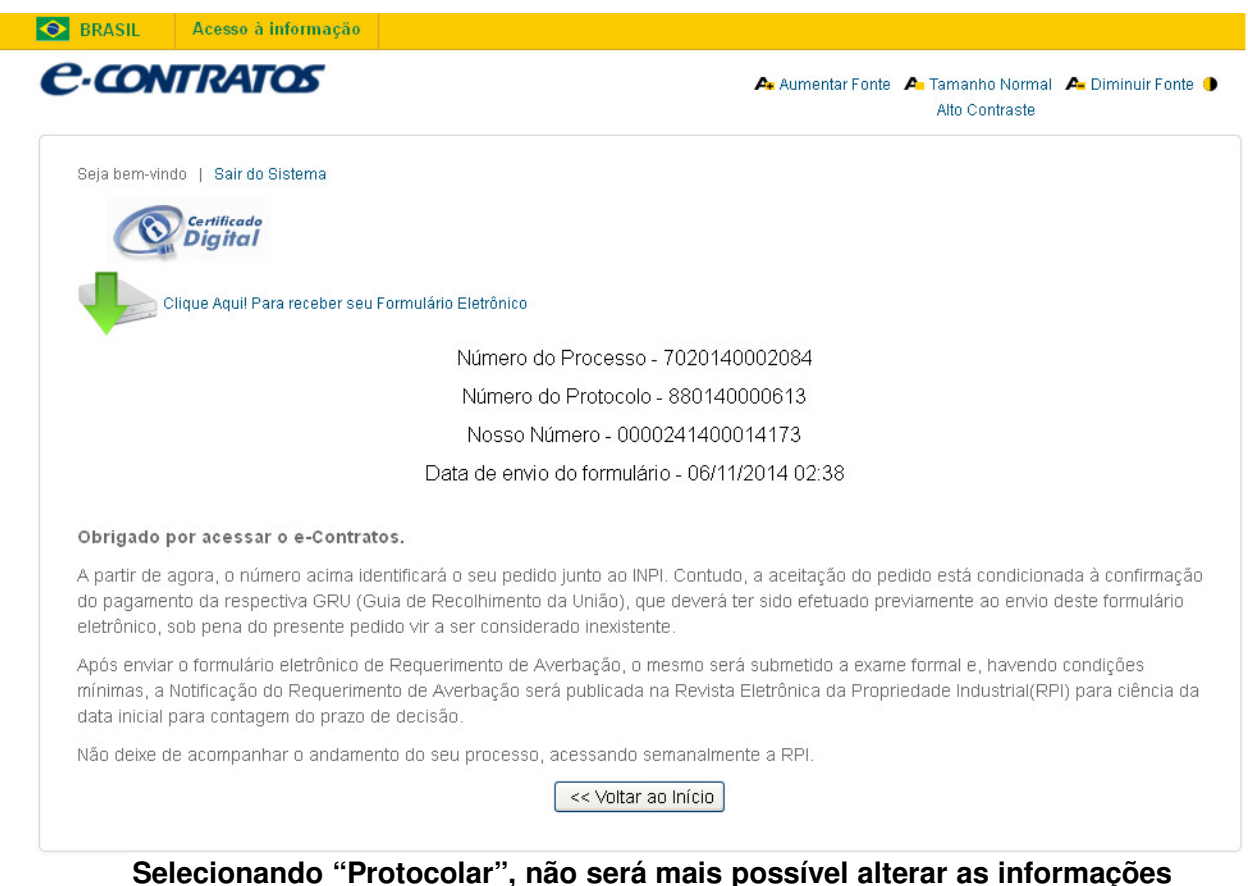

**inseridas no formulário eletrônico.** Este é o momento exato em que o formulário será enviado e será emitido o recibo de envio. A tela a seguir mostra o efetivo envio do formulário eletrônico.

**Pronto! Seu requerimento foi enviado com sucesso!** 

**A partir de agora, esta documentação não poderá mais ser alterada. Qualquer outra movimentação deverá ser feita por meio de nova petição.** 

Note que **foram geradas informações** essenciais **sobre o seu depósito eletrônico:** 

- 1. **Número do processo:** número (composto pela sigla BR, natureza do pedido de requerimento de averbação de contrato ou fatura - 70, sequência de seis dígitos e dígito verificador) que identificará seu pedido de averbação do Contrato de Tecnologia ou fatura e petição junto ao INPI. Com esse número, você poderá acompanhar o andamento do seu processo por meio da Revista da Propriedade Industrial (RPI), em formato PDF, disponível em nosso portal, inclusive com relação a eventual exigência formal. Caso esteja apresentando uma petição, este será apenas o número do pedido de averbação ou da fatura ao qual a petição se refere.
- 2. **Número do protocolo:** Com esse número, você poderá acompanhar o andamento de sua petição por intermédio da RPI, em formato PDF, disponível em nosso portal, inclusive com relação a eventual exigência. Caso esteja depositando o requerimento de averbação de contrato ou fatura, este será apenas um número de controle num universo geral de pedidos e petições. O acompanhamento deverá ser efetuado pelo número do pedido, de doze dígitos.
- 3. **Nosso Número (número da GRU)**: É o número gerado no momento de seleção dos códigos de pagamento dos serviços a serem solicitados pelo requerente e esse número é emitido na Guia de Recolhimento da União.
- 4. **Data de envio do formulário.** Constituem a data e hora em que o sistema do INPI recebe o seu Requerimento de Averbação ou Petição.

Note que a documentação enviada será submetida ao crivo do exame formal e, tendo atendido às condições mínimas, seu processo seguirá para a análise técnica.

**O prazo de decisão para o documento protocolado é de 30 (trinta) dias, a partir de publicação do respectivo despacho na Revista da Propriedade Industrial.** 

### **7.3 Recibo de envio do formulário eletrônico**

O usuário terá acesso ao recibo do pedido de averbação de Contratos de Tecnologia ou da petição clicando no botão abaixo reproduzido:

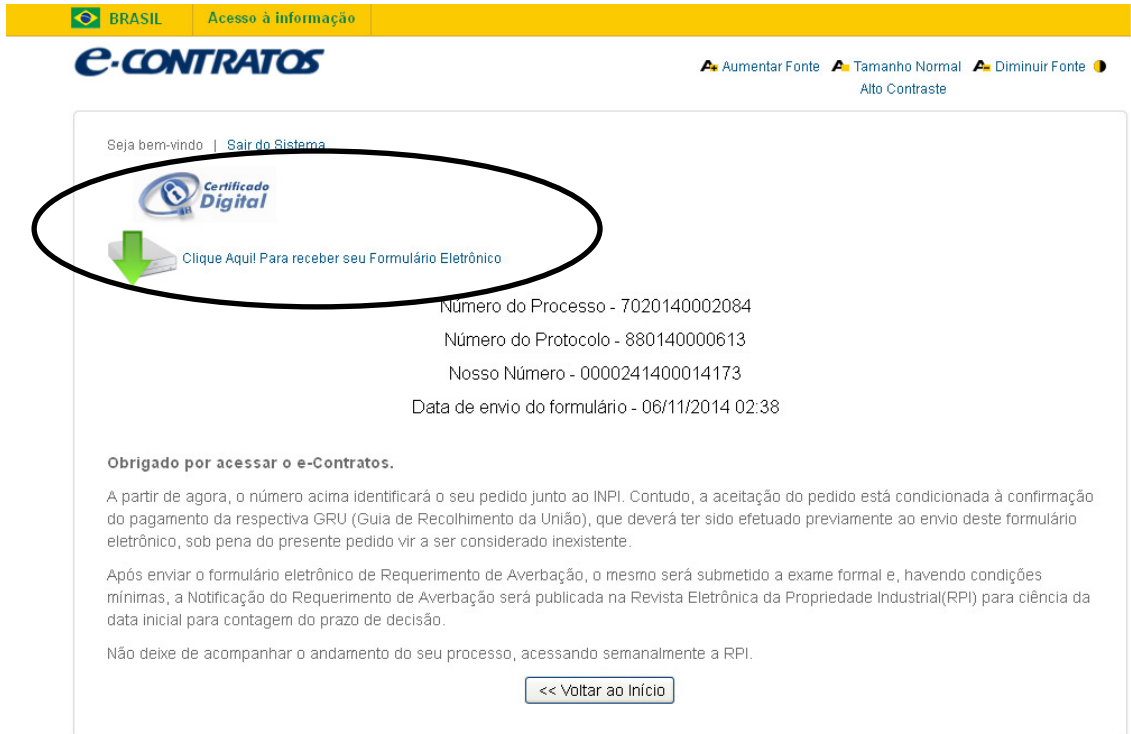

Ao clicar no botão acima reproduzido, abrirá tela perguntando se o usuário deseja fazer o download em seu computador ou apenas abrir o arquivo gerado.

O recibo do pedido de averbação de Contrato de Tecnologia ou Fatura ou da petição será emitido em PDF. Imprima o recibo e guarde o número do pedido de averbação de Contrato de Tecnologia ou Fatura ou da petição que aparecerá no recibo, para acompanhamento na Revista da Propriedade Industrial. O recibo contém importantes aspectos a serem observados pelo usuário:

a) Os dados preenchidos no formulário eletrônico juntamente com a documentação anexada passam a compor um único arquivo em PDF que não pode ser alterado, conferindo total segurança aos usuários do sistema. As páginas são numeradas, contabilizado as páginas do formulário e também as páginas relativas aos anexos;

b) No arquivo em formato PDF, ao clicar no ícone, estará disponível ao usuário o menu de acesso rápido aos seus documentos.

Nesse menu, será disponibilizado um índice, contendo os títulos de anexos, definidos pelo próprio usuário no preenchimento do formulário eletrônico. Daí a importância de o usuário realmente anexar os arquivos que correspondem a determinado documento.

O usuário de um pedido de averbação de um contrato ou fatura e petição terá uma cópia dos documentos anexados, que foram incorporados ao recibo em PDF. O usuário poderá ter acesso a cada um dos documentos de forma rápida, sem precisar percorrer o arquivo página por página e ainda poderá averiguar se toda a documentação pretendida foi realmente enviada no formulário eletrônico.

### **8. Acompanhamento do Processo**

O acompanhamento do requerimento de averbação de contrato e fatura de tecnologia e das petições deve ser feito, utilizando o número do processo em consulta à Revista da Propriedade Industrial, disponível gratuitamente no portal do INPI. A cada semana é disponibilizada uma nova edição.

O sítio da RPI é http://revistas.inpi.gov.br/rpi/.

A notificação do Requerimento de Averbação ou Petição de qualquer natureza é semanalmente publicada na Revista da Propriedade Industrial (RPI) na Seção II Contratos de Tecnologia. A contagem do prazo de 30 (trinta) dias para decisão ou formulação de exigências terá início a partir do dia subsequente à data da publicação desta RPI, conforme parágrafo único do artigo 211 da Lei nº 9279/1996.

As decisões proferidas relacionadas ao requerimento de averbação ou petições de qualquer natureza também são publicadas na RPI.

## **9. Contato**

As dúvidas e os questionamentos do requerente sobre o formulário eletrônico podem ser enviados pelo Sistema "Fale Conosco" no sítio http://faleconosco.inpi.gov.br/faleconosco/, no Assunto / Área de Interesse: Contrato de Tecnologia, e serão respondidas em até 8 (oito) dias corridos.